# **DWOS-Software**

CAD/CAM-Software für die Zahnmedizin

# **Gebrauchsanweisung**

Original-Gebrauchsanweisung

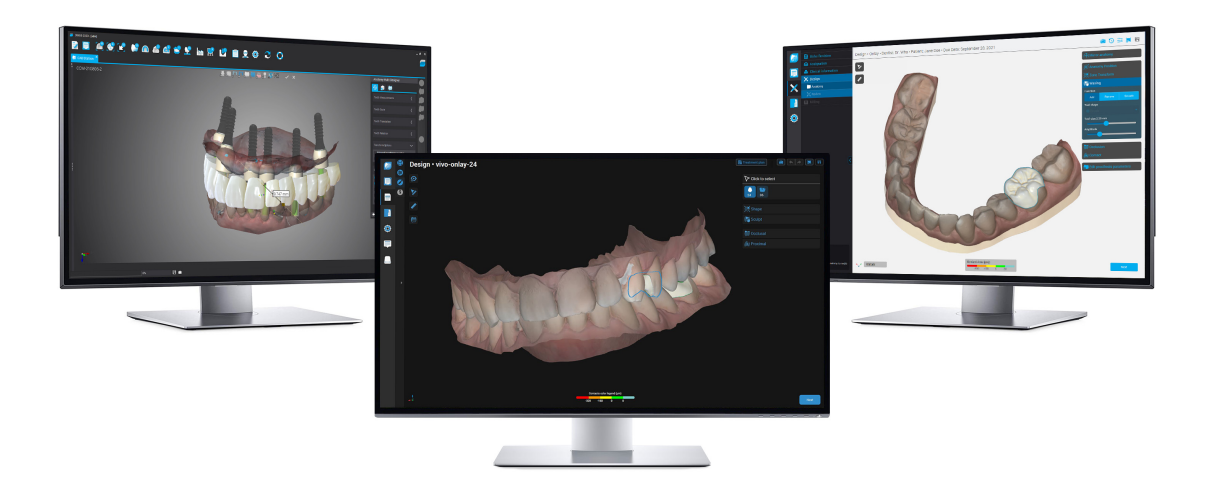

DWOS DWOS Easy DWOS Chairside

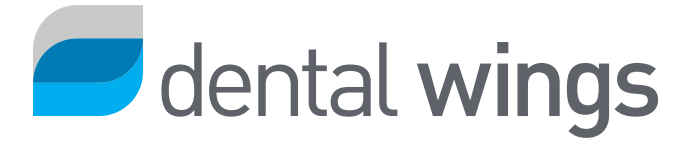

### INHALT

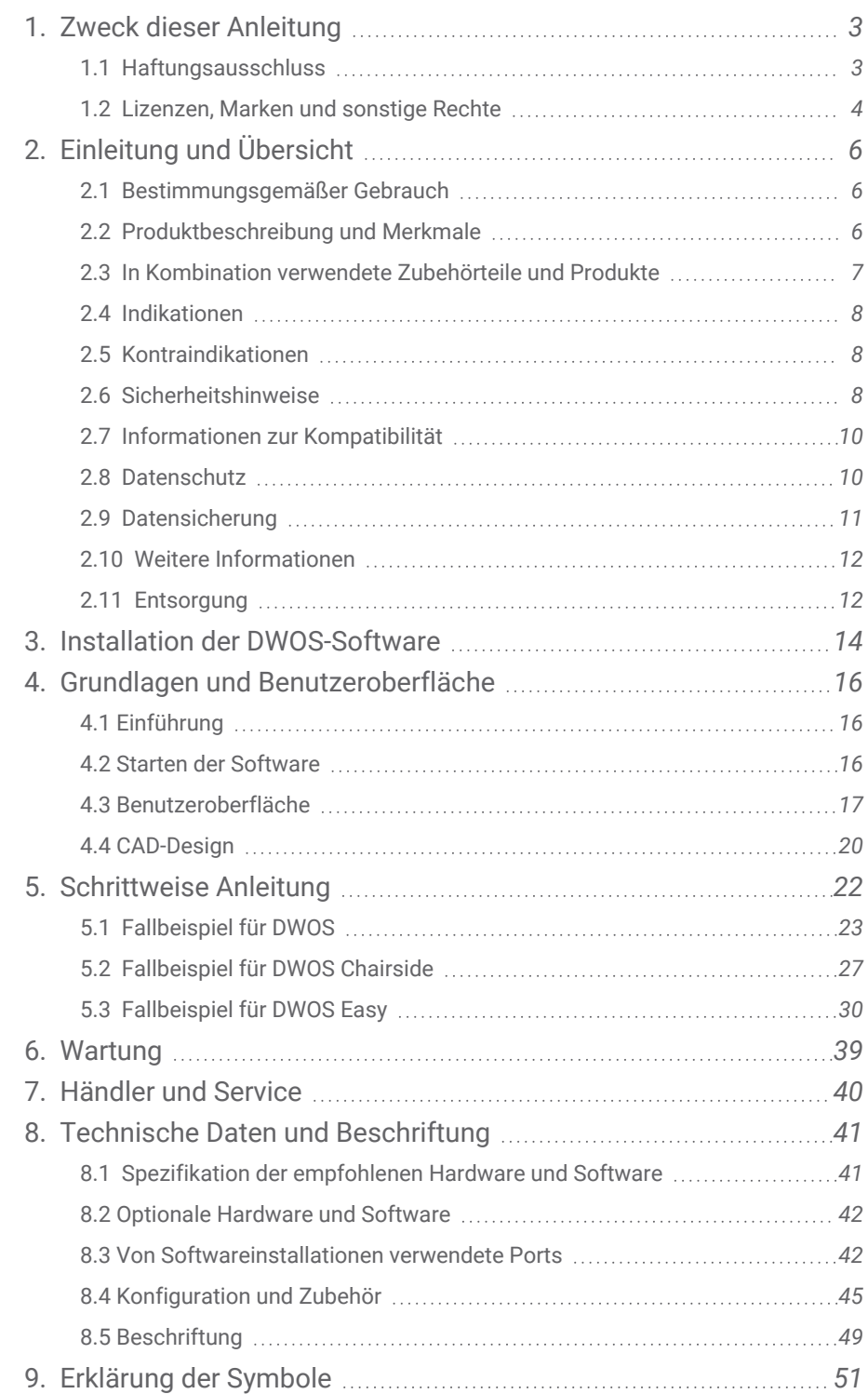

# <span id="page-2-0"></span>1. Zweck dieser Anleitung

Der in dieser Anleitung verwendete Name DWOS-Software verweist auf DWOS, DWOS Easy und DWOS Chairside – allesamt CAD/CAM-Software für die Zahnmedizin.

Die vorliegende **Gebrauchsanweisung** ist für den *[Produktlebenszyklus](#page-3-1) (S. 4)* Ihrer DWOS-Software gültig, sofern nicht innerhalb dieses Zeitraums ein neues Handbuch veröffentlicht wird.

Die vorliegende **Gebrauchsanweisung** enthält wichtige Informationen für die sichere und sachgemäße Nutzung der DWOS-Software. Stellen Sie sicher, dass Sie dieses Dokument gelesen und verstanden haben, bevor Sie die Software einsetzen. Wenden Sie sich bei Fragen an Ihren lokalen Händler. Bewahren Sie dieses Dokument für spätere Zwecke auf.

### Gebrauchsanweisung im digitalen Format

**Gebrauchsanweisung** für DWOS-Software werden in elektronischer Form bereitgestellt. Wird eine Papierversion benötigt, können Sie diese Gebrauchsanweisung selbst ausdrucken oder eine Papierversion vom Hersteller anfordern. Weitere Informationen sowie Lieferzeiten und Kontaktdaten finden Sie unter <https://ifu.dentalwings.com/>

# <span id="page-2-1"></span>1.1 Haftungsausschluss

DWOS-Software ist zur Nutzung durch Personen bestimmt, die über angemessene Kenntnisse im Bereich Zahnheilkunde und Dentallabortechnologie verfügen.

Der Benutzer von DWOS-Software trägt die alleinige Verantwortung für die Entscheidung, ob sich dieses Produkt für den jeweiligen Patientenfall und die gegebenen Umstände eignet. Darüber hinaus trägt der Benutzer von DWOS-Software die alleinige Verantwortung für die Richtigkeit, Vollständigkeit und Eignung aller mit dieser Software erfassten Daten. Der Benutzer muss die Richtigkeit, Genauigkeit und Vollständigkeit der in DWOS-Software erstellten Entwürfe überprüfen und jeden Einzelfall separat beurteilen.

Produkte von Dental Wings müssen gemäß der mitgelieferten Gebrauchsanweisung verwendet werden. Die unsachgemäße Verwendung oder Handhabung von Dental Wings-Produkten führt zum Erlöschen einer etwaigen, für Dental Wings-Produkte gewährten Garantie. Wenn Sie zusätzliche Informationen zur korrekten Verwendung der Dental Wings-Produkte benötigen, wenden Sie sich an Ihren lokalen Händler. Dem Benutzer ist es nicht gestattet, Dental Wings-Produkte zu modifizieren.

DENTAL WINGS, SEINE VERBUNDENEN UNTERNEHMEN ODER VERTRIEBSPARTNER LEHNEN ZUSICHERUNGEN UND GARANTIEN JEGLICHER ART, OB AUSDRÜCKLICH ODER IMPLIZIT, SCHRIFTLICH ODER MÜNDLICH, IN BEZUG AUF DIE PRODUKTE AB, WIE BEISPIELSWEISE GARANTIEN FÜR DIE MARKTGÄNGIGKEIT, EIGNUNG FÜR EINEN BESTIMMTEN ZWECK, DEN FEHLERFREIEN BETRIEB ODER DIE NICHTVERLETZUNG VON RECHTEN, UND DIE PRODUKTE WERDEN WIE BESEHEN VERKAUFT.

Unsere maximale Haftung aus den Produkten oder deren Verwendung, ob auf der Grundlage von Garantie, Vertrag, Schadensersatzrecht oder anderweitiger Vereinbarungen, ist begrenzt auf den tatsächlichen von uns erhaltenen Betrag des jeweiligen Kaufpreises. Auf keinen Fall haften wir für hieraus oder durch den Verkauf der Produkte entstehende besondere und zusätzliche Schadensansprüche sowie Neben- und Folgeschäden, wie beispielsweise, jedoch nicht darauf beschränkt, Gewinnausfall, Datenverlust oder Nutzungsausfall.

Die Softwarekomponenten werden regelmäßig aktualisiert. Einige der in dieser **Gebrauchsanweisung** enthaltenen Anleitungen, Spezifikationen und Abbildungen können daher leicht von Ihrer konkreten Situation abweichen. Dental Wings behält sich das Recht vor, dieses Produkt oder dessen Dokumentation jederzeit zu überarbeiten oder Änderungen oder Verbesserungen daran vorzunehmen, ohne dies vorher ankündigen zu müssen. Der Benutzer ist verpflichtet, sich regelmäßig mit den aktuellen Entwicklungen bezüglich der DWOS-Software zu befassen.

### <span id="page-3-1"></span>Produktlebenszyklus

Der Produktlebenszyklus der DWOS-Software beträgt 3 Jahre. Nach diesem Zeitraum kann die Software weiterhin ordnungsgemäß funktionieren, solange die Konfiguration oder Hardware nicht geändert wird und eine gültige Lizenz vorliegt. Da sich die gesetzlichen und behördlichen Anforderungen jedoch in regelmäßigen Abständen ändern, stellt der gesetzliche Hersteller nicht sicher, dass die rechtlichen Rahmenbedingungen über den Produktlebenszyklus von 3 Jahren hinaus eingehalten werden. Um die Einhaltung der Vorschriften zu sicherzustellen, müssen Sie Ihre Software regelmäßig aktualisieren. Beachten Sie, dass die tatsächliche Verwendung der DWOS-Software davon abhängt, ob Sie unsere Lizenzbestimmungen einhalten.

### Produkte und Produktdaten von Drittanbietern

Beim Scannen und Entwerfen von Fällen kann der Nutzer mit Produkten und/oder Produktdaten von Drittanbietern arbeiten. Dental Wings, seine verbundenen Unternehmen oder Vertriebspartner übernehmen keinerlei Haftung für Schäden in Verbindung mit der in diesem Rahmen erfolgenden Nutzung der Produktdaten bzw. Produkte von Drittanbietern.

# <span id="page-3-0"></span>1.2 Lizenzen, Marken und sonstige Rechte

# DWOS-Software-Lizenz

Die DWOS-Software ist durch eine Lizenzvereinbarung geschützt und darf nur entsprechend den Bestimmungen dieser Vereinbarung verwendet bzw. kopiert werden. Es ist nicht gestattet, die Software auf anderen als den in der Lizenzvereinbarung genehmigten Medien zu verwenden oder dorthin zu kopieren. Für einige der Software-Applikationen kann ein zusätzlicher Lizenzschlüssel erforderlich sein. Wenden Sie sich für weitere Informationen an Ihren lokalen Händler.

# Verfügbarkeit

Einige der in dieser **Gebrauchsanweisung** aufgeführten Produkte und Zubehörteile sind möglicherweise nicht in allen Ländern erhältlich.

# Software von Drittanbietern

Die DWOS-Software enthält Code von Drittanbietern, der unter bestimmten Lizenzen bereitgestellt wird. Eine Liste der Drittanbieter und deren Lizenzbedingungen finden Sie innerhalb der DWOS-Software unter *Über (siehe [Beschriftung,](#page-48-0) [S. 49\)](#page-48-0)*.

# Markennamen und Marken

Dental Wings Inc., DWOS und coDiagnostiX sind eingetragene Marke von Dental Wings Inc.

Straumann und CARES sind eingetragene Marken der Straumann Holding AG, Schweiz.

Microsoft und Windows sind beides eingetragene Marken oder Marken der Microsoft Corporation in den USA und/oder anderen Ländern.

Alle anderen in diesem Dokument verwendeten Marken und Logos sind Marken, eingetragene Marken oder Logos der jeweiligen Eigentümer.

# Copyright

Dokumente von Dental Wings Inc. dürfen ohne schriftliche Genehmigung von Dental Wings Inc. weder ganz noch auszugsweise nachgedruckt oder veröffentlicht werden.

# Patent

Die DWOS-Software kann zum Entwurf und/oder zur Fertigung bestimmter Produkte verwendet werden, die durch ein oder mehrere Patente oder Patentanmeldungen geschützt sind (siehe [www.straumann.com/uspatents](http://www.straumann.com/uspatents.html)).

# <span id="page-5-0"></span>2. Einleitung und Übersicht

# <span id="page-5-1"></span>2.1 Bestimmungsgemäßer Gebrauch

Die DWOS-Software ist für die Verwendung durch zahnmedizinisches Fachpersonal beim Entwurf von dentalprothetischen Restaurationen bestimmt.

# <span id="page-5-2"></span>2.2 Produktbeschreibung und Merkmale

DWOS-Software ist eine Dentalsoftware-Suite für Planung und CAD-Design von Abutments und SRBBs (verschraubte Stege und Brücken), Kronen und Brücken, Modellgüssen, Vollprothesen, Aufbissschienen, Modellen und Smile-Designs.

Das Produkt bietet Möglichkeiten für den Import und die Visualisierung von Daten aus 3D-Scansystemen für Planung und Entwurf entsprechender restaurativer prothetischer Lösungen. Die Software erlaubt den Export der Entwurfsergebnisse in 3D-Fertigungssysteme. Neben anderen Möglichkeiten können die Daten mithilfe eines proprietären Standards über DWOS Connect verschlüsselt übertragen werden.

# Varianten und Konfiguration

Die **DWOS** bietet den vollen Funktionsumfang und ist für den Einsatz in Dentallaboren vorgesehen. DWOS ist nach den Anforderungen des Kunden konfigurierbar (z. B. Verwendung mit nur einer Teilmenge der verfügbaren Applikationen).

DWOS Easy ist eine reduzierte Variante hinsichtlich der für den Entwurf verfügbaren Restaurationstypen. Der gesamte Prozess ist vereinfacht und für den Einsatz in Dentallaboren optimiert.

DWOS Chairside ist eine reduzierte Variante hinsichtlich der für den Entwurf verfügbaren Restaurationstypen, sodass der gesamte Prozess vereinfacht und für den Einsatz in Zahnarztpraxen optimiert ist.

# Funktionsprinzipien

Die DWOS-Software stellt Lösungen für das computergestützte Design (CAD) und die computergestützte Fertigung (CAM) in der digitalen Zahnmedizin zur Verfügung. Es handelt sich um ein offenes Softwaresystem, das alle Dentalsysteme für 3D-Scan und -Fertigung unterstützt, die die Ein- und Ausgabe von 3D-Geometriedaten in einem offenen Dateiformat (z. B. STL) unterstützen. Es bietet außerdem validierte Arbeitsabläufe unter Verwendung spezifischer Dentalgeräte für 3D-Scan und -Fertigung sowie Materialien bestimmter Hersteller.

# Neuartige Funktionen

Die DWOS-Software bietet hinsichtlich der konventionellen Zahnmedizin keine neuartigen Funktionen. Die Software unterstützt die digitale Umsetzung konventioneller dentaler Leistungen auf dem Gebiet der restaurativen Prothetik.

# <span id="page-6-0"></span>2.3 In Kombination verwendete Zubehörteile und Produkte

Die folgenden Produkte können in Kombination mit DWOS-Software verwendet werden. Weitere Informationen dazu finden Sie unter *[Informationen](#page-9-0) zur Kompatibilität (S. 10)*. Dental Wings Inc. prüft laufend weitere geeignete Zubehörteile und Produkte. Auch dazu erhalten Sie weitere Informationen bei Ihrem lokalen Händler.

### Eingabedaten

Die DWOS-Software wurde mit folgenden 3D-Dentalscannern validiert:

- Intraoral-Scanner (DW-IO-100, DW-IO-001, DW-IO-010) für die Bereitstellung von 3D-Daten der anatomischen Situation
- Desktop-Scanner (DW-7-140, DW-3-90, Medit T500, Medit T310, Medit T510 und Medit T710) zur Bereitstellung von 3D-Daten

Jeder andere 3D-Scanner, der 3D-Daten in einem offenen Dateiformat exportiert und für das dentale Scannen zertifiziert ist, kann im Prinzip ebenfalls geeignet sein. Der Benutzer muss sicherstellen, dass die Dateien die unten angegebenen *[Anforderungen](#page-7-3) an die Dateneingabe* erfüllen. Inwieweit solche Produkte geeignet sind, muss vom Benutzer geprüft werden.

### **Hersteller**

DWOS wurde für die Verwendung mit den folgenden 3D-Fertigungssystemen validiert:

■ Amann Girrbach: Straumann C/M/D Series

Jedes andere 3D-Fertigungssystem, das 3D-Daten in einem offenen Dateiformat verwendet und für die Fertigung dentaler Restaurationen zertifiziert ist, kann im Prinzip ebenfalls geeignet sein. Der Benutzer muss sicherstellen, dass das Ergebnis den Anforderungen an die dentale Restauration entspricht.

### **Software**

DWOS wurde für die Verwendung mit der Implantatplanungssoftware coDiagnostiX® validiert Der Zugriff auf die Implantatplanungsfälle wird über DWOS Synergy realisiert.

# <span id="page-7-3"></span>Anforderungen an die Dateneingabe

## $\Lambda$  Achtung

Die Leistung der Software hängt von der Qualität und Genauigkeit der importierten 3D-Scans ab. Es liegt in der alleinigen Verantwortung des Benutzers, dass die Qualität der importierten Daten für das Erbringen ordnungsgemäßer Ergebnisse ausreicht.

Die Software unterstützt STL-Dateien aus unterschiedlichen Quellen. Das Erstellen von STL-Scans liegt in der alleinigen Verantwortung des Benutzers.

Um eine ausreichende Qualität und Genauigkeit beim Scannen zu erreichen, ist für alle Restaurationen ein sauberer Stumpf mit vorbereiteter Präparationsgrenze erforderlich. In bestimmten Fällen können eine zusätzliche Mundpräparation oder zusätzliche Scans erforderlich sein.

Für die Software müssen alle 3D-Daten in Millimeter definiert sein, auch wenn die zugrunde liegenden Datenaustauschstrukturen keine spezifischen Informationen bezüglich der Dimension enthalten.

# <span id="page-7-0"></span>2.4 Indikationen

Die DWOS-Software wird für den Entwurf von dentalprothetischen Restaurationen verwendet. Sie ist für die Verwendung durch zahnärztliches Fachpersonal bestimmt, das über entsprechende Kenntnisse im jeweiligen Anwendungsbereich verfügt. Die Software importiert und visualisiert dentale 3D-Geometriedaten. Sie stellt Entwurfsergebnisse in einer 3D-Geometrie für die automatisierte Fertigung bereit.

# <span id="page-7-1"></span>2.5 Kontraindikationen

Die DWOS-Software ist weder für den direkten Kontakt mit dem Patienten noch für die Verwendung mit lebenserhaltenden Geräten vorgesehen.

# <span id="page-7-2"></span>2.6 Sicherheitshinweise

Verwenden Sie ein sicheres Passwort, um das Risiko unerlaubter Zugriffe zu reduzieren.

Sichern Sie Ihre Daten in regelmäßigen Abständen. Es liegt in der Verantwortung des Benutzers, Datensicherungen auszuführen und aufrechtzuerhalten, um Datenverluste aufgrund eines Systemabsturzes oder Hardwarefehlers zu verhindern.

Stellen Sie sicher, dass die mit der DWOS-Software verwendeten Scanner und Computer alle anwendbaren Normen und technischen Vorschriften einhalten.

Die Hardware, auf der die Software installiert ist, sollte ein spezifisches Gerät bleiben, das ausschließlich zum Scannen und Entwerfen eingesetzt wird. Benutzer können bei Bedarf zusätzliche Software auf dem Gerät installieren, aber es liegt in ihrer Verantwortung sicherzustellen, dass die Leistung der DWOS- Software dadurch nicht beeinträchtigt wird.

Die DWOS-Software auf der entsprechenden Hardware ist nicht für die Verwendung in unmittelbarer Nähe (innerhalb eines Abstands von 1,5 m) zum Patienten vorgesehen.

Der Benutzer der DWOS-Software ist alleinig für die Korrektheit, Genauigkeit und Vollständigkeit aller in die DWOS-Software eingegebenen Daten verantwortlich.

Die Leistung der Software hängt von der Qualität und Genauigkeit der importierten 3D-Scans ab. Es liegt in der alleinigen Verantwortung des Benutzers, dass die Qualität der importierten Daten für das Erbringen ordnungsgemäßer Ergebnisse ausreicht.

Die Software unterstützt STL-Dateien aus unterschiedlichen Quellen. Das Erstellen von STL-Scans liegt in der alleinigen Verantwortung des Benutzers.

Entwerfen Sie keine Restaurationen, die trotz der Warnmeldungen erstellt werden können, es sei denn, Sie sind sich der Folgen dieser Warnungen bewusst und sicher, dass kein unannehmbares Risiko für die Korrektheit und Genauigkeit Ihres Designs besteht. Wenn Sie bei Ihrem Entwurf dennoch außerhalb der Beschränkungen durch Material und/oder Implantat-Kit arbeiten müssen, holen Sie sich beim jeweiligen Hersteller eine Genehmigung ein.

Stellen Sie immer eine eineindeutige Beziehung zwischen Patient, Scan und Behandlungsfall sicher.

Die von der DWOS- Software ausgeführten Berechnungen basieren auf der in den Eingabedaten angegebenen Einheitsgröße. Überprüfen Sie stets die Korrektheit der Berechnungen unter Verwendung der in der DWOS-Software bereitgestellten Maße und Werkzeuge. Es wird davon ausgegangen, dass unsere Software korrekte Berechnungsinformationen anzeigt und dass es in der Verantwortung des Benutzers liegt, das fertige Produkt zu überprüfen, um sicherzustellen, dass die Abmessungen korrekt sind.

Die Hersteller von Implantaten und Materialien haben für ihre Produkte bestimmt Einschränkungen definiert, damit diese den vorgesehenen Verwendungszweck erfüllen. Die DWOS-Software unterstützt Sie bei der Umsetzung dieser Einschränkungen, indem Warnmeldungen mit entsprechenden Erläuterungen angezeigt werden.

In bestimmten Ländern ist für Materialien, Implantate und Abutments eine Registrierung erforderlich. Es liegt in der Verantwortung des Benutzers, dass nur die in seinem Land zugelassenen Daten erfasst und verwendet werden.

Die mit der Software verwendete Hardware darf nicht über den normalen Hausmüll entsorgt werden. Führen Sie die Geräte einer separaten Entsorgung zu.

# <span id="page-9-0"></span>2.7 Informationen zur Kompatibilität

Informationen zur Kompatibilität zwischen DWOS-Software und anderen Produkten finden Sie in der Gebrauchsanweisung zum jeweiligen Produkt. Wenn dort keine Informationen zur Kompatibilität enthalten sind, wenden Sie sich an Ihren lokalen Händler.

### Auftragsdateien

Auftrags- oder Falldateien, die mit DWOS-Software erstellt wurden, sind bis zu einem gewissen Grad rückwärtskompatibel. Stellen Sie sicher, dass die Software regelmäßig aktualisiert wird, um das Risiko von Kompatibilitätsproblemen zu verringern.

Kompatibilitätsprobleme können beim Export von Aufträgen/Dateien in ein anderes System auftreten. Diese Probleme können auf Lizenzbeschränkungen oder die Verfügbarkeit von Materialien zurückzuführen sein.

### DWOS Connect

DWOS Connect ermöglicht einen verschlüsselten Datentransfer. Diese Software hat einen eigenen Veröffentlichungszyklus. Jede Version von DWOS Connect ist mit jeder Version von DWOS kompatibel. Falls eine ältere Version der beiden Produkte eine bestimmte Funktion nicht unterstützt, stehen die entsprechenden Informationen möglicherweise nicht zur Verfügung.

### coDiagnostiX / DWOS Synergy

DWOS Synergy erlaubt Online-Austausch von Fällen zwischen coDiagnostiX und DWOS (nicht verfügbar für DWOS Chairside oder DWOS Easy). DWOS ist mit der neuesten Version von DWOS Synergy kompatibel. Stellen Sie sicher, dass die Verbindungspartner die aktuelle Version von coDiagnostiX verwenden.

### Dental Wings Intraoral-Scanner

DWOS-Software ist mit der Dental Wings Intraoral-Scanner-Software ab Version 1.8 kompatibel.

# <span id="page-9-1"></span>2.8 Datenschutz

Der Zugriff auf DWOS-Software ist durch ein Lizenzierungssystem eingeschränkt.

Um die Daten gegen Verlust oder unbefugte Nutzung zu schützen, wurden verschiedene Sicherheitsmechanismen in DWOS-Software implementiert:

- Verschlüsselung der Daten während der Speicherung und bei der Übertragung im Internet
- Archivierungssystem zur Sicherung von Patienten- und Entwurfsdaten
- Anonymisierungsfunktion zum Schutz der Privatsphäre bei Bedarf

Vom Benutzer verwaltete Daten erfordern eventuell eine moderate oder hohe Schutzstufe, um die Privatsphäre zu schützen und Missbrauch zu verhindern:

- Hohe Schutzstufe: Daten, die in vielen Ländern durch zusätzliche Gesetze geschützt sind (z. B. personenbezogene Patientendaten und medizinische Informationen)
- Moderate Schutzstufe: Daten, die durch einen Vertrag oder eine andere Vereinbarung geschützt oder eingeschränkt sind (z. B. Lizenzdaten)

Dabei ist zu beachten, dass auf Benutzerseite der Benutzer selbst für den Schutz der Daten verantwortlich ist. Stellen Sie daher den angemessenen Schutz dieser Daten sicher.

# $\Lambda$  Achtung

Schützen Sie Ihre Daten gegen Verlust, unbefugten Zugriff und unbefugte Verwendung:

- Schützen Sie Ihr Computersystem durch Installieren eines Malware-Scanners oder einer Firewall.
- Verwenden Sie ein sicheres Passwort, um das Risiko unerlaubter Zugriffe zu reduzieren. Schützen Sie auf diese Weise Computersysteme, Speichermedien und Präsentationsgeräte gleichermaßen.
- Verwenden Sie die Datenverschlüsselung, um die Daten auf Ihrem Computersystem und Ihren Speichermedien zu schützen.
- Führen Sie regelmäßige Datensicherungen aus, um Datenverluste zu verhindern.
- <sup>n</sup> Verwenden Sie bei Bedarf Anonymisierungsfunktionen, die mit Ihrem System kompatibel sind, um personenbezogene Patientendaten zu schützen.

# <span id="page-10-0"></span>2.9 Datensicherung

# $\Lambda$  Achtung

Sichern Sie Ihre Daten in regelmäßigen Abständen. Es liegt in der Verantwortung des Benutzers, Datensicherungen auszuführen und aufrechtzuerhalten, um Datenverluste aufgrund eines Systemabsturzes oder Hardwarefehlers zu verhindern.

Die Datenbank enthält alle wichtigen Informationen einschließlich Auftrag/Fall-Dateien. In den Auftrag/Fall-Dateien sind die Scans und Entwürfe der aktuellen und der archivierten Fälle gespeichert. Um eine Sicherung der Datenbank auszuführen, gehen Sie wie folgt vor:

1. Öffnen Sie die DWOS Server Console: Doppelklicken Sie in der Taskleiste des Computers auf das **DWServer**-Symbol.

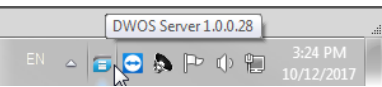

2. Das Console-Fenster wird geöffnet. Öffnen Sie die Registerkarte **Dump Database**.

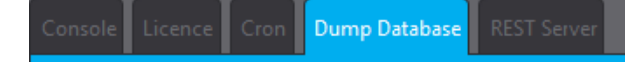

# <span id="page-11-0"></span>2.10 Weitere Informationen

Dental Wings und seine Produkte sind in den wichtigsten Märkten registriert. Wenden Sie sich bei diesbezüglichen Fragen an Ihren lokalen Händler.

Weitere Informationen zu den Produkten, die in Kombination mit DWOS-Software verwendet werden können, finden Sie in den folgenden Informationsquellen.

coDiagnostiX

■ [Gebrauchsanweisung](https://ifu.dentalwings.com/ifu/codiagnostix/coDiagnostiX_10_IFU_EN_v14.5.pdf) für coDiagnostiX

Dental Wings Desktop-Scanner

■ Gebrauchsanweisung für [3Series](http://www.dwos.com/sites/default/files/3Series_UserManual_v3.1.1_EN_2016-01-15_high.pdf) oder [7Series](http://www.dwos.com/sites/default/files/7Series_UserManual_v3.1.1_EN_2016-01-15_high.pdf)

Scanner von Drittanbietern

- [Benutzerhandbuch](https://www.dentalhouse.nl/files/2/products/570365_medit-scanner-identica-t310-excl-accessoires.pdf) für Medit T310/T510/T710
- [Benutzerhandbuch](http://info.medit.com/download-medit-t500-userguide) für Medit T500

Dental Wings Intraoral-Scanner

■ [Gebrauchsanweisung](https://www.dwos.com/sites/default/files/STS75-2563 29-0100 Dental Wings IO IFU_EN (v3.24).pdf) für Intraoral-Scanner

# <span id="page-11-1"></span>2.11 Entsorgung

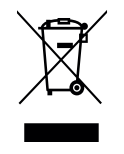

### $\Lambda$  Achtung

Die mit der Software verwendete Hardware darf nicht über den normalen Hausmüll entsorgt werden. Führen Sie die Geräte einer separaten Entsorgung zu.

Elektrische und elektronische Geräte müssen getrennt vom normalen Hausmüll entsorgt werden, um die Wiederverwendung, Weiterverwertung und andere Formen der Wiedergewinnung zu fördern, schädliche Auswirkungen auf die Umwelt und die menschliche Gesundheit infolge des Vorhandenseins schädlicher Substanzen in einigen der Bauteile zu vermeiden und die Menge des zu beseitigenden Mülls auch in Hinblick auf eine geringere Deponielagerung zu reduzieren. Hierzu zählen auch Zubehörteile wie Fernbedienungen, Netzkabel usw.

Detaillierte Informationen zur Entsorgung Ihres Geräts und der Verpackung erhalten Sie bei Ihrem lokalen Händler.

# <span id="page-13-0"></span>3. Installation der DWOS-Software

# $\Lambda$  Achtung

Die DWOS-Software auf der entsprechenden Hardware ist nicht für die Verwendung in unmittelbarer Nähe (innerhalb eines Abstands von 1,5 m) zum Patienten vorgesehen.

Die Hardware, auf der die Software installiert ist, sollte ein spezifisches Gerät bleiben, das ausschließlich zum Scannen und Entwerfen eingesetzt wird. Benutzer können bei Bedarf zusätzliche Software auf dem Gerät installieren, aber es liegt in ihrer Verantwortung sicherzustellen, dass die Leistung der DWOS-Software dadurch nicht beeinträchtigt wird.

Prüfen Sie, ob die DWOS-Software nach Installation der Software oder Hardware des Drittanbieters bzw. nach System- oder Software-Updates noch korrekt funktioniert, indem Sie die DWOS-Software (neu) starten.

Stellen Sie sicher, dass die mit der DWOS-Software verwendeten Scanner und Computer alle anwendbaren Normen und technischen Vorschriften einhalten.

# So installieren Sie die DWOS-Software auf Ihrem Computer

- 1. Stellen Sie sicher, dass Ihre Hardware die Spezifikationen erfüllt *(siehe Spezifikation der [empfohlenen](#page-40-1) Hardware und [Software,](#page-40-1) S. 41)*.
- 2. Doppelklicken Sie auf das Installationsprogramm, und befolgen Sie die Anweisungen auf dem Bildschirm.

### Lizenz

Wenn Ihnen die Lizenz über einen Dongle bereitgestellt wurde, stecken Sie den Stick in einen USB-Anschluss Ihres Gerätes. Die DWOS-Software ist einsatzbereit.

Wenn Ihnen die Lizenz nicht über einen Dongle bereitgestellt wurde, müssen Sie uns ein Lizenzantragsformular senden. Bei Ihrem ersten Versuch, die Software zu starten, wird auf dem Bildschirm eine entsprechende Anleitung dazu angezeigt.

Füllen Sie das Formular aus, und senden Sie die REQ-Datei per E-Mail an: **license-request@dental-wings.com**.

Wenn Sie den Lizenzschlüssel per E-Mail erhalten haben, können Sie im Fenster *Lizenzgenerator* die Option *Import* auswählen und die erhaltene Datei suchen. Die DWOS-Software ist einsatzbereit.

Weitere Informationen zur Verwendung der Software finden Sie unter *Grundlagen und [Benutzeroberfläche](#page-15-0) (S. 16)* und *[Schrittweise](#page-21-0) Anleitung (S. 22)*.

# <span id="page-14-0"></span>Installation von optionaler Software

### **DWOS Synergy**

DWOS Synergy ist eine Schnittstelle für die Kommunikation zwischen coDiagnostiX und DWOS. Durch den Austausch von Fallinformationen in Echtzeit wird eine Zusammenarbeit bei der Implantatplanung ermöglicht, die ganz am prothetischen Ergebnis ausgerichtet ist. Wenn Sie nicht über das Internet zusammenarbeiten, kann es aus Leistungsgründen sinnvoll sein, mindestens einen Synergy-Server in Ihrem Netzwerk zu installieren. Die aktuelle Version des lokalen Synergy-Servers steht auf der Dental Wings-Website zum Download bereit: [www.dentalwings.com/resources/software-download.](http://www.dentalwings.com/resources/software-download) Damit auf den Synergy-Server auch von anderen Clients aus zugegriffen werden kann, müssen bestimmte Ports aktiviert werden *(siehe DWOS [Synergy,](#page-42-0) S. 43)* (in den meisten Fällen wird dies vom Installationsprogramm automatisch eingerichtet).

#### **TeamViewer**

TeamViewer ist Bestandteil der Installation. Dieses Tool ist nicht obligatorisch, wird jedoch bei der Fernwartung durch Ihren Händler oder Dental Wings benötigt. Um zu funktionieren, benötigt TeamViewer Zugriff auf bestimmte Ports *(siehe [TeamViewer,](#page-44-1) S. 45)*.

Für Benutzer von DWOS Chairside steht der Dental Wings-Website unter [Downloads](https://dentalwings.com/downloads/) ein Installationsprogramm zur Verfügung.

### **PDF-Reader**

Bei der Installation von DWOS-Software auf Geräten unter Microsoft **® Windows ®** ist ein PDF-Reader erforderlich. Wenn Sie keinen PDF-Reader zur Verfügung haben, installieren Sie einen Reader, der mit Ihrem Betriebssystem kompatibel ist.

#### **Internet-Browser**

Für den Zugriff auf die Online-Hilfe wird ein für Ihr Betriebssystem kompatibler Internet-Browser benötigt.

# Sprachen

DWOS-Software ist in verschiedenen Sprachen verfügbar. Die Sprache ist voreingestellt. Falls dies nicht der Fall ist oder die eingestellte Sprache nicht korrekt ist, wenden Sie sich an Ihren lokalen Händler.

# Deinstallation

Wenn Sie DWOS-Software aus bestimmten Gründen deinstallieren möchten, müssen Sie die Tools und Verfahren verwenden, die von Ihrem Betriebssystem bereitgestellt werden *(siehe Technische Daten und [Beschriftung,](#page-40-0) S. 41)*.

# <span id="page-15-0"></span>4. Grundlagen und Benutzeroberfläche

# <span id="page-15-1"></span>4.1 Einführung

Um den Umgang mit der DWOS-Software zu erlernen und sich mit den Funktionen und den damit verbundenen Arbeitsabläufen vertraut zu machen, stehen die folgenden Anleitungen, Schulungsunterlagen und Medien zur Verfügung:

- **Gebrauchsanweisung** zur DWOS-Software (dieses Dokument) *(siehe [Schrittweise](#page-21-0) Anleitung, S. 22)*
- Online verfügbare Schulungsvideos unter: [www.dentalwings.com/training/](http://www.dentalwings.com/training/)
- Die DWOS-Software bietet eine integrierte Hilfefunktion. Für die Anzeige einiger Inhalte ist eine Internetverbindung erforderlich.

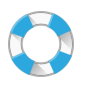

Zur Anzeige der Hilfeinhalte klicken Sie auf der Werkzeugleiste auf das **Hilfe**-Symbol.

 $\boldsymbol{Q}$ 

Weiterhin wird die kontextbezogene Hilfe angezeigt, wenn Sie auf die kleinen Symbole klicken, die überall in den Entwurfsstationen von DWOS-Software zu finden sind.

■ Zu jeder neuen Version der DWOS-Software werden auch Informationen mit Beschreibungen der neuen Funktionen, der Verbesserungen sowie zu Fehlerbehebungen bereitgestellt. Diese Informationen finden Sie in den online verfügbaren Versionshinweisen unter: [www.dentalwings.com/release-notes/](http://www.dentalwings.com/release-notes/)

Wenden Sie sich bei weiteren Fragen an Ihren lokalen Händler.

# <span id="page-15-2"></span>4.2 Starten der Software

Die DWOS-Software basiert auf einer Client/Server-Architektur. Das bedeutet, dass beim Starten der Software im Hintergrund der Server gestartet wird. Der Begrüßungsbildschirm wird mit einer Fortschrittsleiste angezeigt. Wenn der Server betriebsbereit ist, wird automatisch der Client gestartet. Sobald der Client betriebsbereit ist, wird der Anmeldebildschirm angezeigt.

Sie können die Anwendung starten, indem Sie auf dem Desktop Ihres Geräts auf die entsprechende Verknüpfung doppelklicken.

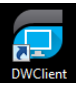

DWOS-Software Klicken Sie auf das DW Client-Symbol, um den Server und die Software zu starten.

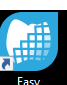

DWOS Easy Klicken Sie auf das Symbol, um den Server und DWOS Easy zu starten.

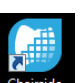

DWOS Chairside **Klicken Sie auf das Symbol, um den Server und DWOS Chairside zu starten.** 

# Schließen der Anwendung

- Klicken Sie auf das X in der rechten oberen Ecke des Anwendungsfensters, um den DW Client zu schließen.
- Klicken Sie mit der rechten Maustaste in der rechten unteren Ecke der Windows-Taskleiste auf das Symbol *DWOS-Server*, und wählen Sie *Beenden* aus.

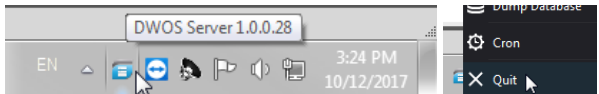

■ Informationen zum Herunterfahren Ihres Computers finden Sie in der zugehörigen Windows-Anleitung.

# <span id="page-16-0"></span>4.3 Benutzeroberfläche

Die DWOS-Software wird hauptsächlich über Symbole bedient. Der Arbeitsablauf beim Erstellen eines Restaurationsentwurfs wird durch die Reihenfolge der Symbole auf der Symbolleiste vorgegeben.

### DWOS

Über die horizontale Hauptwerkzeugleiste können die einzelnen Stationen der DWOS-Suite ausgeführt werden, wie Auftragserstellung, Kieferscan, Entwurf von Kronen und Brücken usw. Der Arbeitsablauf wird durch die Reihenfolge von rechts nach links vorgeschlagen. Hinweis: Die auf der Werkzeugleiste angezeigten Symbole sind von der jeweiligen Konfiguration abhängig. Die auf den Stationssymbolen angezeigten Zahlen geben die Anzahl der Fälle an, die an der jeweiligen Station auf eine Bearbeitung warten.

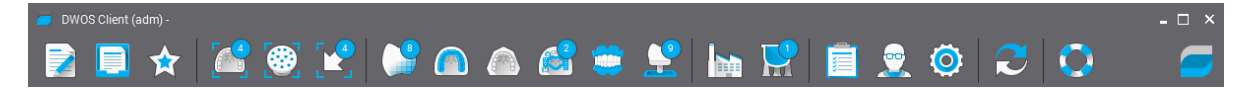

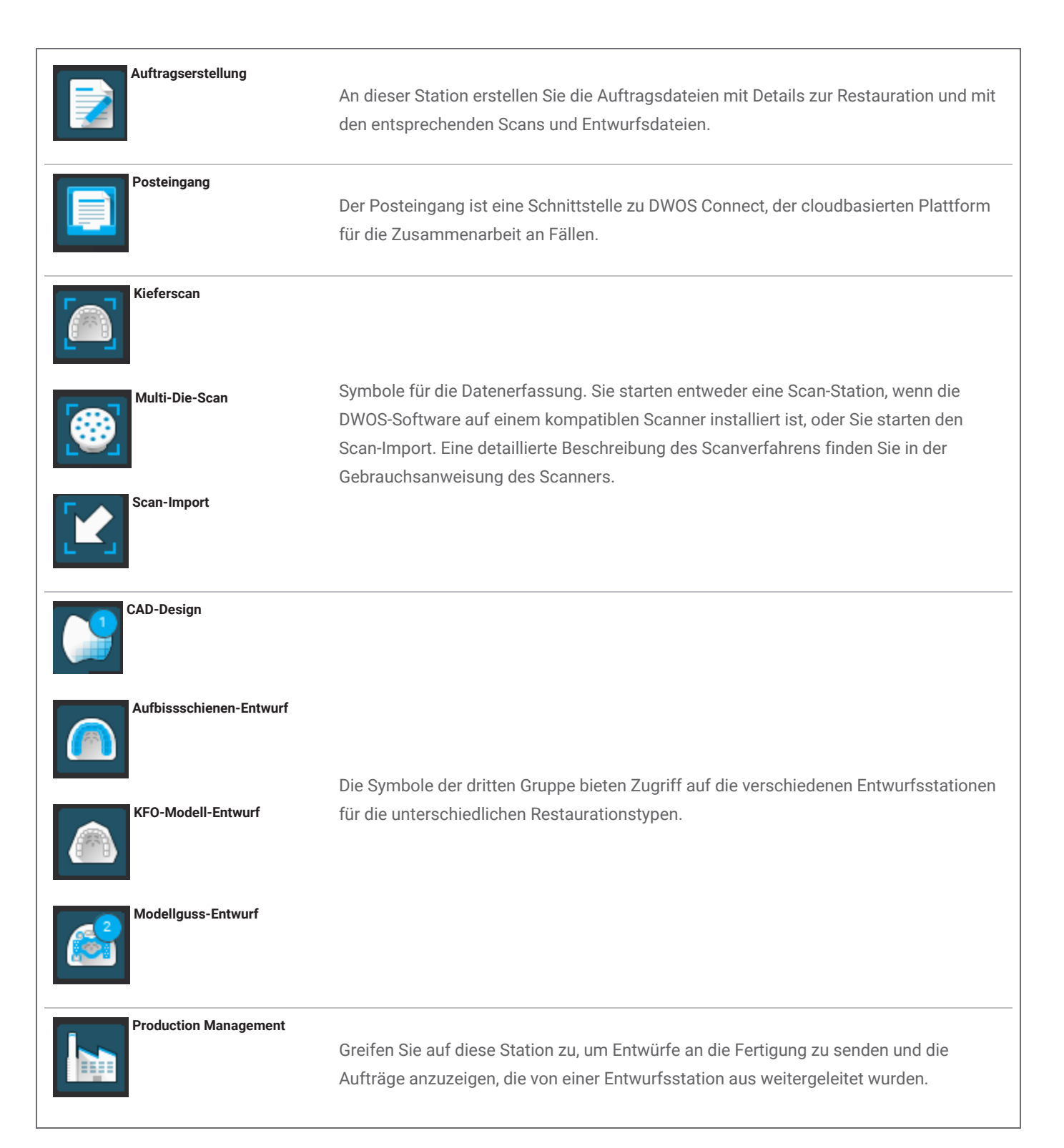

Die Symbole für Benutzereinstellungen und Einstellungen befinden sich auf der rechten Seite der Symbolleiste. Die kontextabhängige Webhilfe kann über das Rettungsringsymbol aufgerufen werden.

#### DWOS Easy

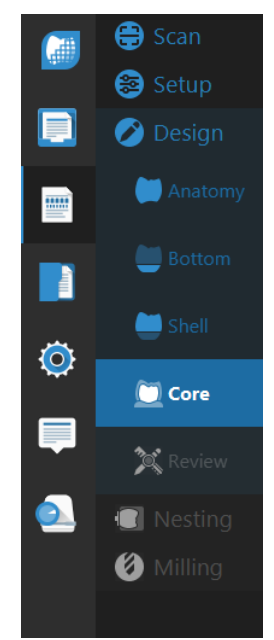

DWOS Chairside

X<br>O

Easy verfolgt einen anatomieorientierten Ansatz, d. h. zuerst kommen die Symbole für die Anatomie, danach folgen die Symbole für die Anpassungen.

Nach dem **Scan** und der **Vorbereitung** können Sie grob die **Anatomie** definieren, die Sie verwenden möchten. Danach können Sie die Details der Restauration mithilfe der Werkzeugsätze für **Innenseite**, **Außenseite** und **Core** weiter verfeinern.

Abschließend können Sie über **Kontrolle** Ihre Restauration prüfen, bevor Sie Ihre Arbeit mit **Nesting** und **Fräsen** fortsetzen.

Die Chairside-Oberfläche leitet den Fall durch die einzelnen Entwurfsschritte. Der Arbeitsablauf ist linear, d. h. das Durchlaufen der einzelnen Schritte erfolgt durch Klicken auf die Schaltfläche **Weiter**, die rechts unten in jeder Ansicht angezeigt wird.

Nach Posteingang und Arbeitsbereich gibt es eine Station für Datenbankzugriff und verwaltung sowie eine weitere für allgemeine Einstellungen.

# Maussteuerung

Die DWOS-Software erfordert eine Maus mit zwei Tasten und einem Mausrad. Die Benutzung der Maus basiert auf folgenden Prinzipien:

- Klicken mit linker Maustaste: Auswahl, Punktdefinition
- <sup>n</sup> Klicken mit rechter Maustaste: Validierung, Öffnen des Kontextmenüs
- Drehen des Mausrads: Hineinzoomen/Herauszoomen
- Mausrad gedrückt halten und Maus bewegen: Objektansicht verschieben
- Rechte Maustaste gedrückt halten und Maus bewegen: Objektansicht rotieren
- STRG-Taste gedrückt halten und Mausrad drehen: Querschnitt der Ansicht generieren
- Doppelklicken mit linker Maustaste: Ansicht zentrieren und Größe ändern
- Doppelklicken mit rechter Maustaste: Wechseln zwischen Perspektive und Parallelprojektion

# <span id="page-19-0"></span>4.4 CAD-Design

Das CAD-Modul der DWOS generiert Restaurationsvorschläge auf Basis der folgenden Informationen:

- Typ der Restauration gemäß Definition im Auftrag
- Emergenz (Präparationsgrenze) gemäß Zeichnung des Benutzers auf den Scandaten
- Bereitgestellte Insertionsachse (Einschubrichtung) (automatisch oder benutzerdefiniert)
- Einschränkungen des Materials
- Einschränkungen des Fräsprozesses
- Vorab ausgewähltes Anatomie-Kit

Wenn die Zahnketten-Technologie aktiviert ist, werden bei der Berechnung auch einige Kontextanalysen und verfügbare Statistiken berücksichtigt.

Die CAD-Station bietet eine Reihe von Modellierwerkzeugen, mit denen der ursprüngliche Vorschlag angepasst werden kann. Zum Verifizieren des Entwurfs können weitere Scandaten (wie Waxup, CBCT, Gesichtsscan) importiert werden.

Die Fertigungsdateien der Restauration werden in ein offenes STL-Format extrahiert und können dann über DWOS Connect oder auf andere Weise an einen Hersteller gesendet werden.

# Ergänzende Daten

### Anatomiebibliotheken

Dental Wings stellt mit der Software auch einige Standard-Anatomie-Kits zur Verfügung. Zahnanatomien werden verwendet, um automatische Vorschläge für Restaurationen zu berechnen. Zum Download weiterer Anatomie-Kits klicken Sie [hier](https://dentalwings.com/downloads/#attachments-anatomies-STL). Benutzer können bestehende Kits duplizieren und modifizieren oder die Anatomien durch importierte STL-Dateien ersetzen, um eigene individuelle Anatomien zu erstellen.

### Attachment-Kit

Dental Wings stellt mit der Software auch einige Standard-Attachment-Kits zur Verfügung. Den Entwürfen können Attachments hinzugefügt werden, um Komponenten einer Restauration zu verbinden (z. B. eine Prothese mit einem Steg verbinden, eine geteilte Brücke erstellen). Zum Download weiterer Attachment-Kits klicken Sie [hier](https://dentalwings.com/downloads/#attachments-anatomies-STL).

### Materialdateien

Materialdateien stellen sicher, dass in den Entwürfen die strukturellen und fertigungstechnischen Beschränkungen eines bestimmten Materials berücksichtigt werden. Diese Dateien müssen vom Materialhersteller bereitgestellt werden. Wenn es die Vorschriften erlauben, können Sie mit den von Dental Wings bereitgestellten Standardmaterialdateien arbeiten. Benutzer können die Materialdateien duplizieren und die Parameter modifizieren, um sie an ihren jeweiligen Prozess anzupassen.

### Implantatbibliotheken

Virtuelle Implantat-Kits wurden speziell dafür entwickelt, dass die Software beim Scannen eines Abutments die Dateien analysiert, um das Implantat und dessen Schnittstelle präzise zu positionieren. Diese Dateien müssen vom Implantathersteller bereitgestellt werden. Wenn Sie an derartigen Dateien interessiert sind, wenden Sie sich an Ihren lokalen Händler.

# <span id="page-21-0"></span>5. Schrittweise Anleitung

Angesichts der Vielzahl unterschiedlichster Indikationen, die mit der DWOS-Software entworfen werden können, wird in dieser Gebrauchsanweisung nur ein Beispielfall detailliert beschrieben. Weitere Vorgehensweisen und Anleitungen finden Sie in der Webhilfe unter *(siehe [Einführung,](#page-15-1) S. 16)*.

# $\Lambda$  Achtung

Der Benutzer der DWOS-Software ist alleinig für die Korrektheit, Genauigkeit und Vollständigkeit aller in die DWOS-Software eingegebenen Daten verantwortlich.

Stellen Sie immer eine eineindeutige Beziehung zwischen Patient, Scan und Behandlungsfall sicher.

Die Hersteller von Implantaten und Materialien haben für ihre Produkte bestimmt Einschränkungen definiert, damit diese den vorgesehenen Verwendungszweck erfüllen. Die DWOS-Software unterstützt Sie bei der Umsetzung dieser Einschränkungen, indem Warnmeldungen mit entsprechenden Erläuterungen angezeigt werden.

Entwerfen Sie keine Restaurationen, die trotz der Warnmeldungen erstellt werden können, es sei denn, Sie sind sich der Folgen dieser Warnungen bewusst und sicher, dass kein unannehmbares Risiko für die Korrektheit und Genauigkeit Ihres Designs besteht. Wenn Sie bei Ihrem Entwurf dennoch außerhalb der Beschränkungen durch Material und/oder Implantat-Kit arbeiten müssen, holen Sie sich beim jeweiligen Hersteller eine Genehmigung ein.

Die von der DWOS-Software ausgeführten Berechnungen basieren auf der in den Eingabedaten angegebenen Einheitsgröße. Überprüfen Sie stets die Korrektheit der Berechnungen unter Verwendung der in der DWOS-Software bereitgestellten Maße und Werkzeuge. Es wird davon ausgegangen, dass unsere Software korrekte Berechnungsinformationen anzeigt und dass es in der Verantwortung des Benutzers liegt, das fertige Produkt zu überprüfen, um sicherzustellen, dass die Abmessungen korrekt sind.

In bestimmten Ländern ist für Materialien, Implantate und Abutments eine Registrierung erforderlich. Es liegt in der Verantwortung des Benutzers, dass nur die in seinem Land zugelassenen Daten erfasst und verwendet werden.

# <span id="page-22-0"></span>5.1 Fallbeispiel für DWOS

# Entwurf einer 3-teiligen Brücke

Dieses Verfahren umfasst die Entwurfsschritte für eine zahngetragene 3-teilige Vollkontur-Restauration.

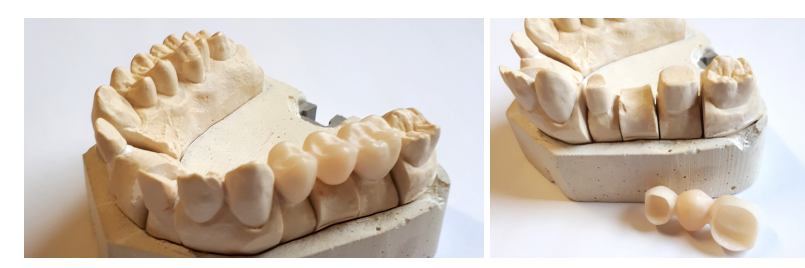

Abbildung 1: Angefertigte Restauration

## **Auftragserstellung**

- 1. Öffnen Sie die Station **Auftragserstellung**, und wählen Sie den Auftragstyp**DWOS-Auftrag** aus.
- 2. Eine **Auftrags-ID** wird automatisch generiert.
- 3. Geben Sie die Namen von **Zahnarzt** und **Patient** ein.
- 4. Wählen Sie im Dropdown-Menü **Restaurationstyp** die Option **Kronen** aus.
- 5. **Material**: Wählen Sie das Material für die Brücke aus. DWOS stellt eine Reihe allgemeiner Materialdateien bereit, aber Ihr Materialhersteller kann Ihnen benutzerdefinierte Materialdateien im XLM-Format zur Verfügung stellen, die Sie in die **Material Management**-Station importieren können.
- 6. **Farbe**: Wenn für das ausgewählte Material Rohlinge in verschiedenen Zahnfarben verfügbar sind, dann wählen Sie die Zahnfarbe aus, die vom Behandler für den jeweiligen Patienten gemessen wurde.
- 7. **Restaurations-Untertyp**: **Vollanatomische Krone**.
- 8. **Anatomie-Kit**: Wählen Sie eine Referenzanatomie für die Berechnung des ursprünglichen Vorschlags aus.
- 9. Klicken Sie in der Darstellung auf die Zahnnummern der Brückenpfosten (vorbereitete Zähne). In diesem Beispiel sind dies **Nummer 14 und 16**. Die beiden Kronen werden in der Definition der Basisebene angezeigt.
- 10. Gehen Sie zurück zum Menü **Restaurationstyp**, und wählen Sie **Brückenglieder** aus.
- 11. **Restaurations-Untertyp**: **Vollanatomisches Brückenglied**.
- 12. Klicken Sie in der Darstellung auf die Position des fehlenden Zahns, **Nummer 15** in unserem Beispielfall. Das Brückenglied wird in der Definition der Basisebene angezeigt.
- 13. Wählen Sie erneut die Zahnnummern 14, 15 und 16 aus, und klicken Sie auf die Schaltfläche **Brücke erstellen**. Die Definition der Basisebene zeigt eine Brücke anstelle von drei einzelnen Einheiten.
- 14. Klicken Sie auf die Schaltfläche **Auftrag weiterleiten**.

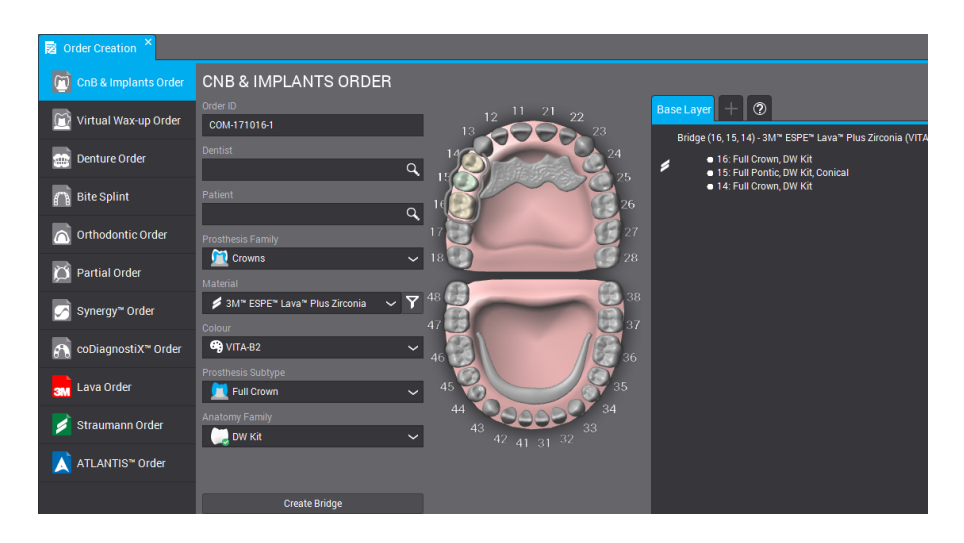

Abbildung 2: Fertiggestellter Auftrag

# $\mathbb{Z}$  Scan-Import

Der Restaurationsentwurf erfolgt auf Basis eines Oberflächenscans des anatomischen Kontexts. Weitere Informationen zu den Anforderungen eines solchen Scans finden Sie unter *In [Kombination](#page-6-0) verwendete Zubehörteile und [Produkte](#page-6-0) (S. 7)*.

Die Erfassung der Oberflächendaten kann mit DWOS (bei Installation auf einem kompatiblen Scannern) über die *Modellscan*-Station oder die *Multi-Die*-Station erfolgen. Eine Anleitung dazu finden Sie im Benutzerhandbuch des Scannerherstellers.

Andernfalls müssen Sie die Scans über die *Scan-Import*-Station importieren.

- 1. Öffnen Sie die **Scan-Import**-Station.
- 2. Der von Ihnen erstellt Auftrag sollte im linken Fensterbereich angezeigt werden. Verschieben Sie den Auftrag per Drag & Drop in die Hauptansicht.
- 3. Wählen Sie zumindest eine **Präparationsmodell-Scandatei** aus. Klicken Sie dazu auf das Ordnersymbol, und navigieren Sie zur STL-Datei.
- 4. Da in diesem Fallbeispiel eine Vollkontur-Restauration entworfen wird, muss auch eine Gegenkieferdatei geladen werden.
- 5. Laden Sie zudem eine **Bissregistrat-Scandatei**, um Unter- und Oberkiefer gemeinsam neu zu positionieren. Klicken Sie dann im Fenster Scandatei laden auf "OK".

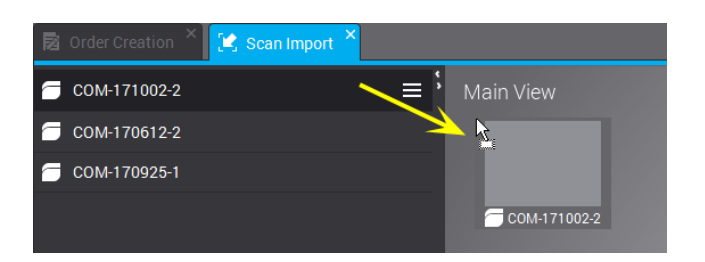

Abbildung 3: Verschieben Sie den Auftrag per Drag & Drop in die Hauptansicht.

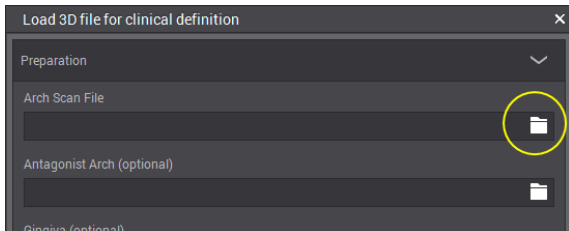

Abbildung 4: Klicken Sie auf das Ordnersymbol, um eine STL-Datei zu laden

- 6. Klicken Sie im Popup-Fenster auf **Ja**, um die *vertikale Hauptachse* anzupassen.
- 7. Positionieren Sie den Kiefer durch Klicken mit der rechten Maustaste in einer okklusalen Ansicht.
- 8. Positionieren Sie die grüne Linie durch Ziehen des zentralen Punktes und des Endpunktes sowie der *Bukkal*-Griffe so, dass sie mit den Scan übereinstimmt.
- 9. Der **Model Assignation Designer** wird angezeigt. Hier können Sie auf dem Scan die Zähne identifizieren, für die ein Restaurationsentwurf angefordert wurde. Die Nummern werden am Cursor angezeigt. Klicken Sie im Modellscan auf den entsprechenden Zahn. Angrenzende Elemente werden automatisch als Zahn oder Gingiva markiert.
- 10. Definieren Sie die Präparationsgrenze, indem Sie die grünen Punkte auf der Präparationslinie anordnen. Dies stellt dann die Emergenzlinie dar.
- 11. Legen Sie die Insertionsachse (Einschubrichtung) für die Restauration fest, und bestätigen Sie die Entwurfsparameter.
- 12. Starten Sie die Weiterleitung des Auftrags, indem Sie auf Aktuellen Entwurf verlassen <a>
klicken.

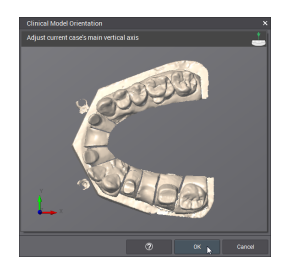

Abbildung 5: Positionieren des Kiefers in okklusaler Ansicht

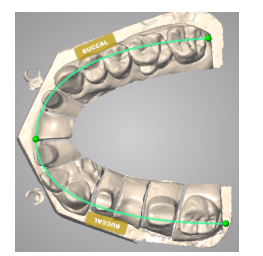

Abbildung 6: Positionieren der grünen Linie, sodass sie mit Scan übereinstimmt

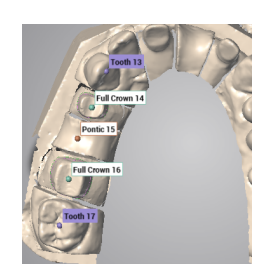

Abbildung 7: Identifizieren der Zähne im Scan

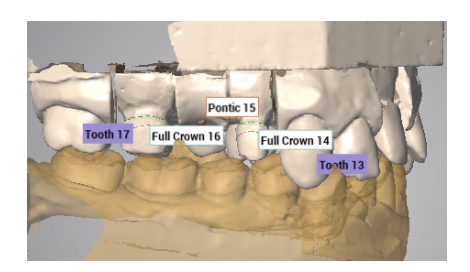

Abbildung 8: Abgeschlossener Scan-Import

# Entwurf

- 1. Öffnen Sie die **CAD-Station** für Kronen & Brücken.
- 2. Während der Berechnung eines automatischen Vorschlags für Ihren Auftrag wird unter der Auftrags-ID ein Fortschrittsbalken angezeigt. Wenn der Prozess beendet ist, verschieben Sie den Auftrag per Drag & Drop in die Hauptansicht.

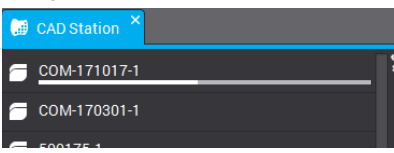

- 3. Der automatische Vorschlag wird angezeigt. Dieser kann entweder direkt verwendet werden oder mit den im Kontextmenü (Klicken mit rechter Maustaste) verfügbaren Modellierwerkzeuge angepasst werden.
- 4. Starten Sie die Weiterleitung des Auftrags, indem Sie auf **Aktuellen Entwurf verlassen** klicken.

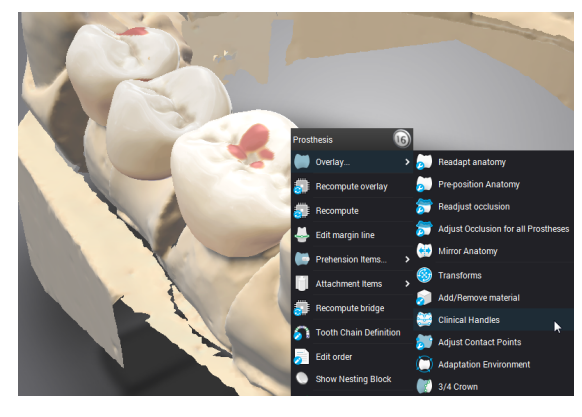

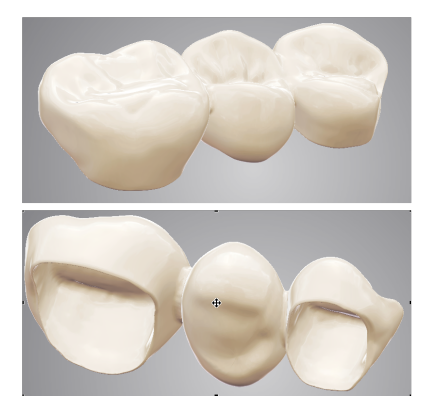

Abbildung 9: Modellierwerkzeuge sind im Kontextmenü verfügbar Abbildung 10: Fertiger Entwurf

Restaurationen können auf verschiedene Weisen modelliert werden. (1) Durch Ändern der Berechnungsparameter mittels der **Neuberechnen**-Funktionen. (2) Durch Morphing der tatsächlichen Oberfläche mithilfe von Modellierwerkzeugen wie **Material hinzufügen/entfernen**, **Anatomiegriffe**, **Transformieren** usw. (3) Durch Verwenden von automatischen Anpassungen der interproximalen oder okklusalen Kontaktstellen. Diese sollten in dieser Reihenfolge verwendet werden, um ein Überschreiben Ihrer bisherigen Arbeit zu verhindern.

# **An Fertigung senden**

- 1. Öffnen Sie die Station **Production Management**.
- 2. Klicken Sie mit der rechten Maustaste auf den Auftrag und den Unterauftrag (ein DWOS Connect-Konto wird benötigt), oder extrahieren Sie die Fertigungsdateien, um sie auf eigene Weise zu senden.

# <span id="page-26-0"></span>5.2 Fallbeispiel für DWOS Chairside

# Entwurf einer einzelnen vollanatomischen Krone

#### Aktive Fälle

Wenn Fälle in das Importverzeichnis verschoben werden, werden Sie automatisch in der Liste **Aktive Fälle** angezeigt. Wählen Sie einen Fall aus, um den Laborauftrag zu kontrollieren, die Fertigungsinformationen zu bearbeiten oder zu vervollständigen und den Fall zu öffnen.

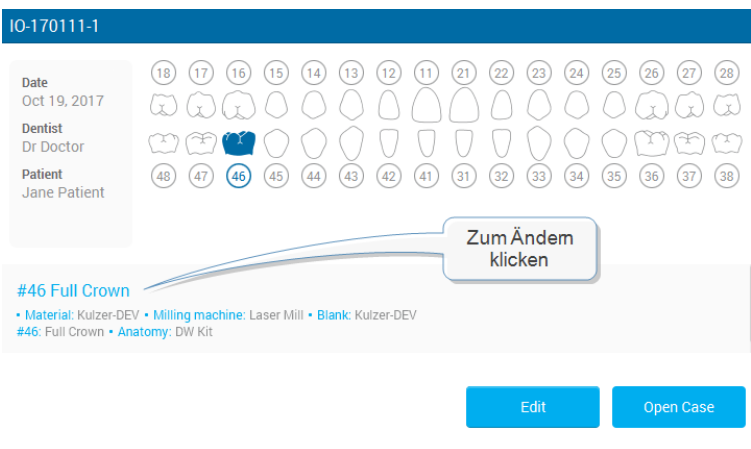

Abbildung 11: Kontrolle der Fallinformationen

### Kontrolle des Auftrags

### **Scanoptimierung (optional)**

Da die Restaurationen unterseitig teilweise aus einem Offset der gescannten Oberfläche berechnet werden, können in diesem Schritt die Oberflächenscans modifiziert werden, bevor darauf eine Krone berechnet wird. In bestimmten Situationen kann es sinnvoll sein, unerwünschte Oberflächen zu entfernen, Löcher zu reparieren oder die Geometrie zu modifizieren.

#### **Positionieren**

Positionieren Sie den Modellscan in der DWOS Chairside-Referenz von X-, Y- und Z-Achse.

#### **Zuweisen**

Weisen Sie die Präparation und die Nachbarzähne zu, indem Sie auf die entsprechende Zahnnummer klicken.

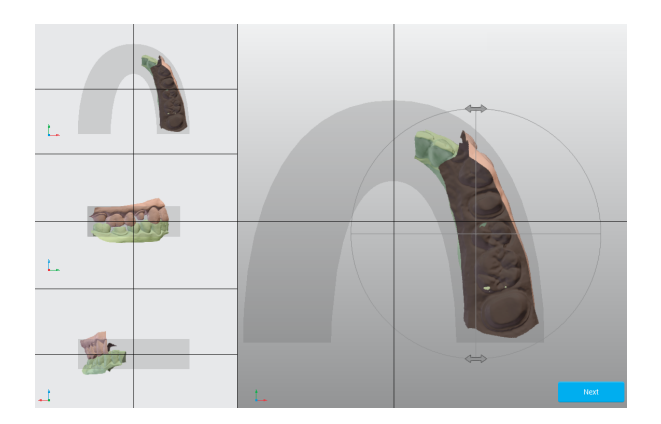

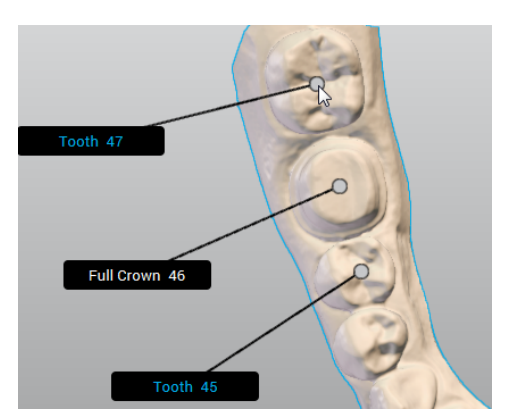

Abbildung 12: Positionieren Abbildung 13: Definition der Zahnkette

### **Entwurfsparameter**

#### **Präpgrenze**

Definieren Sie die Präparationsgrenze, indem Sie die grünen Punkte auf der Präparationslinie anordnen. Dies stellt dann die Emergenzlinie dar.

#### **Insertionsachse (Einschubrichtung)**

Die beste Einschubrichtung für die Krone wird berechnet und angezeigt. Manuelle Anpassungen sind ebenfalls möglich.

### Anatomieentwurf

In diesem Schritt berechnet die Software einen automatischen Vorschlag für die Krone. Dieser kann entweder direkt verwendet werden oder im Designeditor-Fenster mit einer Auswahl der Modellierwerkzeuge modifiziert werden. Sobald Sie die Krone ausgewählt haben, stehen die entsprechenden Werkzeuge zur Verfügung. Die Anzeige kann angepasst werden, um unterschiedliche Elemente anzuzeigen oder auszublenden. Zur Unterstützung des Entwurfsschritts kann eine alternative Ansicht hinzugefügt werden.

### **R** Nesting

Im nächsten Schritt wird die Krone in dem ausgewählten Fräsrohling positioniert.

# Fräsen

Im letzten Schritt wird die Konfiguration der gesendeten Daten an die CAM-Software angepasst, die das Fräsgerät steuert.

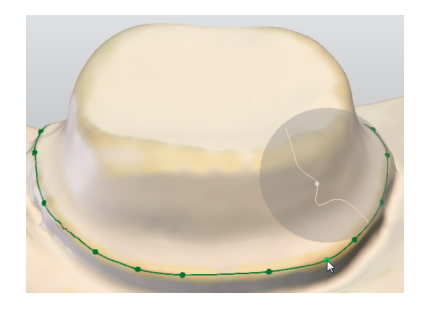

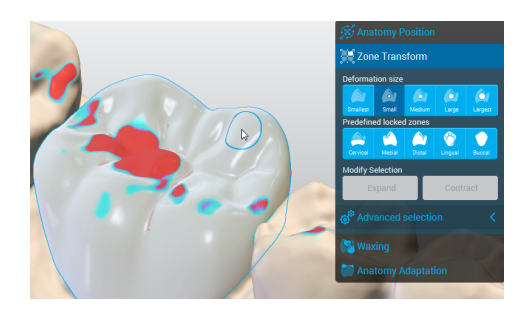

Abbildung 14: Definition der Präparationsgrenze Abbildung 15: Nach Auswahl der Krone stehen

die Werkzeuge zur Verfügung

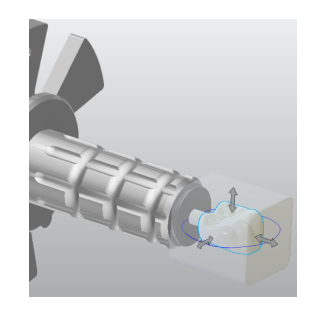

Abbildung 16: Positionieren der Krone im Fräsrohling

# <span id="page-29-0"></span>5.3 Fallbeispiel für DWOS Easy

# Entwurf von Krone und Onlay

#### **Neuen Fall erstellen**

#### Öffnen Sie **Aktive Fälle**.

Sie können neue Fälle erstellen, indem Sie XORDER-Dateien oder Modellscans importieren.

Klicken Sie auf **Bearbeiten**, um für einen Fall Änderungen am Auftrag des Zahnarztes vorzunehmen oder um importierte Scandateien oder Attachments anzuzeigen.

Klicken Sie auf **Öffnen**, um den Fall zu öffnen und die Verarbeitung zu starten.

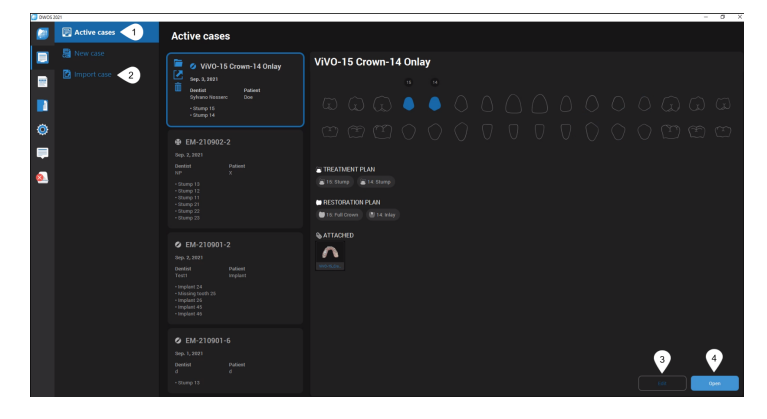

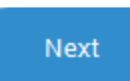

#### **Trimmen**

In diesem Schritt können Sie das Modell positionieren und verbliebene Artefakte entfernen. Wählen Sie dazu zuerst das Modell aus. Sie sollten eine blaue Kontur sehen.

### Radieren

Wählen Sie die für Ihren Fall passenden Radieroptionen aus.

**Detailliert** – Die Auswahl schneidet durch die Ebenen der 3D-Ansicht.

**On surface** – die Auswahl wird nur auf die sichtbare Ebene angewendet.

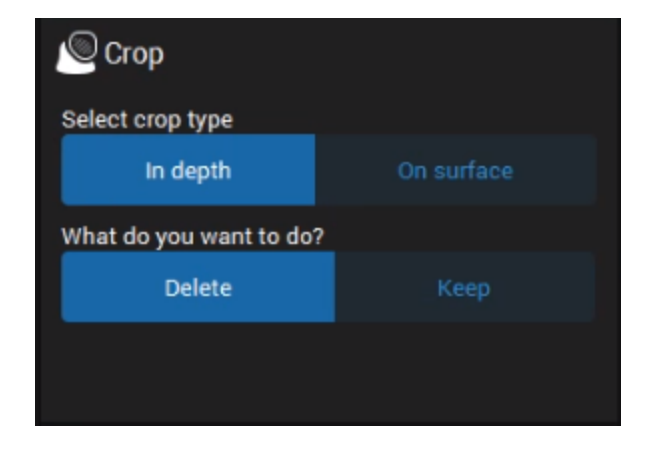

### Automatisch positionieren

Verwenden Sie diese Funktion, um die Modelle von Oberkiefer und Unterkiefer am Quetschbiss oder die Gingiva/Waxup-Scans am Modell auszurichten.

**Automatisch** – Oberflächen werden automatisch ausgerichtet.

**3-Punkt** – Fordert Sie auf, drei Punkte auf den Oberflächen zu platzieren, um sie genau auszurichten.

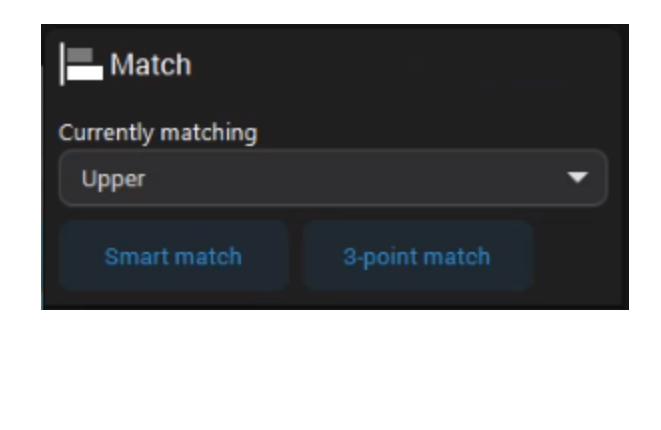

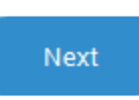

#### **Ausrichtung**

**Vorn** – Aufbissflächen werden auf Okklusionsgitterretention positioniert.

**Rechts** – Aufbissflächen werden auf horizontaler Ebene positioniert.

**Oben** – Okklusale Ebene wird geprüft

In diesem Schritt können Sie das Modell an der Referenzachse der Software ausrichten.

Scan . ViVO-15 Crown-14 Onlay

**Next** 

#### **SETUP – Markierung**

In diesem Schritt weisen Sie präparierten oder fehlenden Zähnen und Implantaten sowie deren Nachbarzähnen Nummern zu. Die Markierung beginnt mit dem ganz linken Nachbarzahn und wird im Uhrzeigersinn fortgesetzt.

Markieren Sie den am weitesten links liegenden Nachbarzahn der definierten Zähne.

Die zweite Markierung ist der erste Zahn, der im Fallbeispiel definiert ist.

Klicken Sie auf **Hinzufügen**, um andere als die standardmäßig definierten Zähne zu markieren.

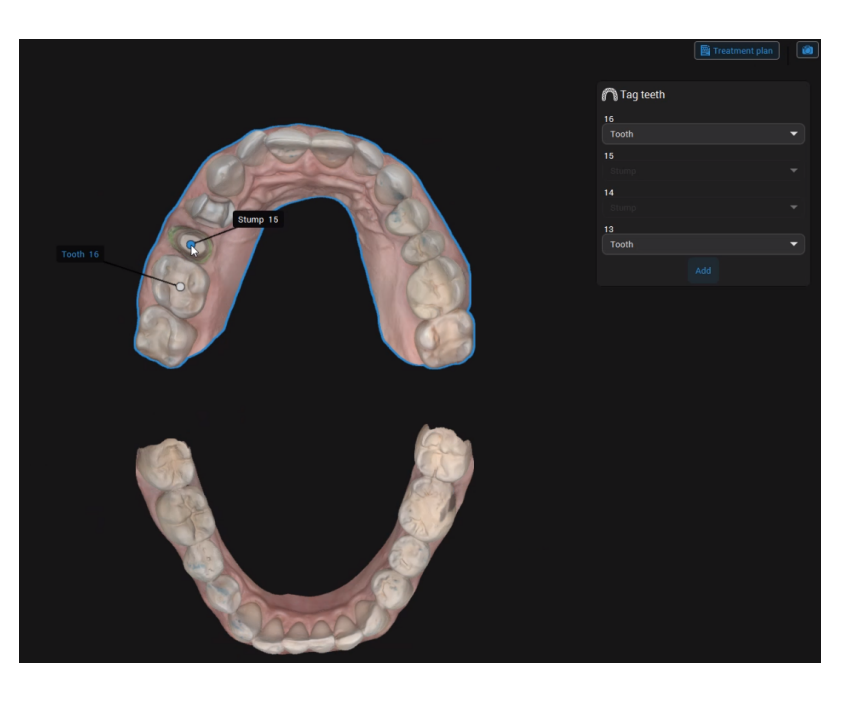

**Next** 

#### **SETUP – Anatomiebibliothek**

In diesem Schritt können Sie die vorläufige Anatomie auswählen, die am besten zu dem Fall passt. Klicken Sie auf den Pfeil nach unten, und wählen Sie aus den verfügbaren Bibliotheken eine Anatomie aus.

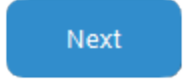

Die Position der Anatomie wird anhand der Position der angrenzenden Elemente berechnet.

#### **DESIGN – Anatomie**

In diesem Schritt können Sie die vorgeschlagene Anatomie mit dem Klon eines bestehenden Zahns anpassen. Sie können auch 3D-Werkzeuge verwenden, um Oberflächen in der Anatomie zu positionieren, zu modellieren, zu füllen oder zu glätten.

# Duplizieren

Mit dieser Funktion können Sie die vorhandene Anatomie durch den Klon eines vorhandenen Zahns ersetzen.

1. Klicken Sie auf den Pfeil nach unten, und wählen Sie den Zahn aus, der dupliziert werden soll.

2. Klicken Sie auf **Anwenden**.

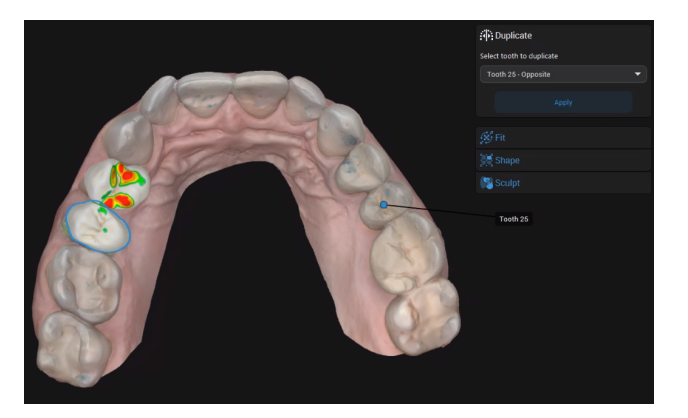

#### Anpassen

Mit dieser Funktion können Sie die Anatomie grob in der 3D-Ansicht positionieren. Wenn Sie die **Shift**- und **Strg**-Taste zusammen mit den gelben und violetten Griffen verwenden, können Sie symmetrische Transformationen vornehmen.

Mit den **gelben Griffen** können Sie die Anatomie vertikal oder horizontal rotieren.

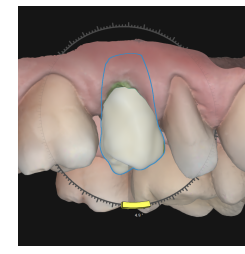

Mit den **violetten Griffen** können Sie die interdentalen Abstände durch Modifizieren der Anatomiewand anpassen.

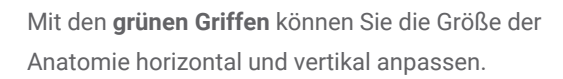

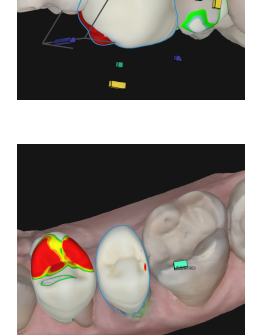

### Formen

Verwenden Sie die 3D-Werkzeuge, um Oberflächen in der Anatomie umzuformen, zu füllen oder zu glätten. Sie können die Griffe verwenden, um die bedeckenden Flächen zu modellieren, oder den Kreis, um die Anpassungen freihändig vorzunehmen.

Der **blaue Kreis** zeigt die Abdeckung des Freihandwerkzeugs. Die blaue Linie stellt die Achse der Umformung dar.

Klicken Sie auf einen Griff, um die darunter liegende Fläche zu modellieren. Drücken Sie die **Alt**-Taste, um den ausgewählten Griff an eine andere Stelle auf der Oberfläche zu verschieben.

on the surface.

Drücken Sie die **Shift**-Taste, um die Fläche unter den gleichfarbigen Griffen auf der gleichen Seite zu modellieren.

Drücken Sie die **Strg**-Taste, um die zervikale Okklusalfläche unter den andersfarbigen Griffen zu modellieren.

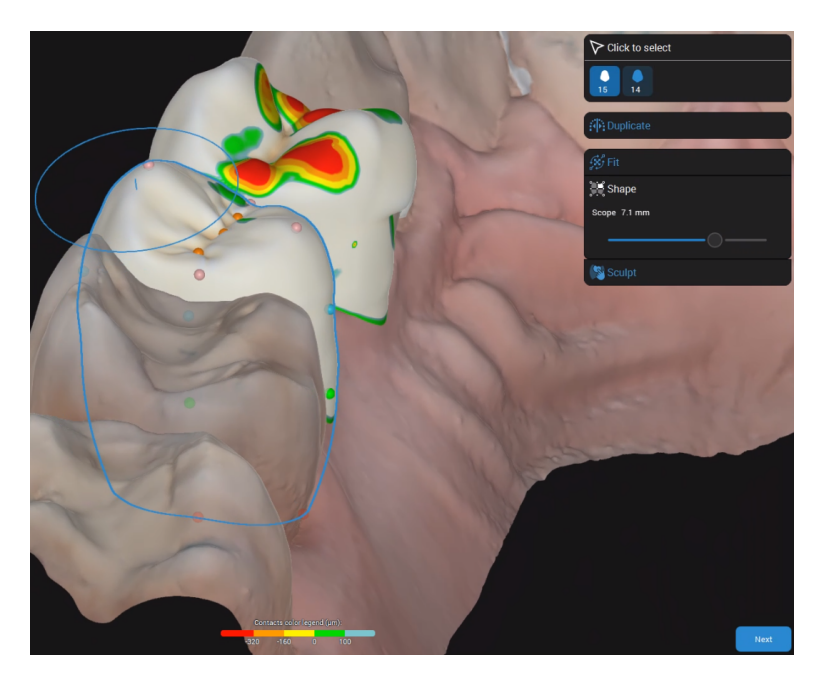

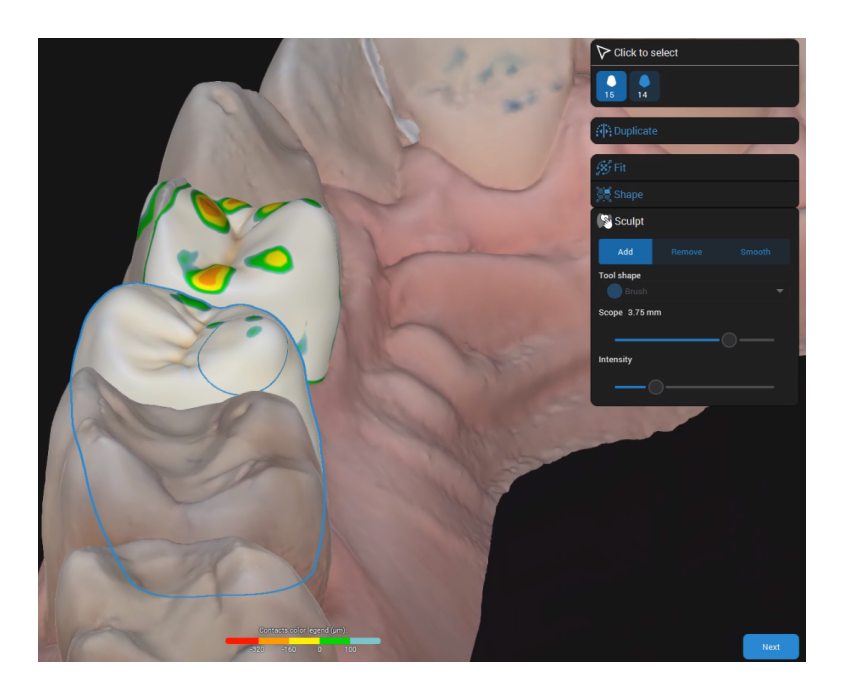

#### Modellieren

Fügen Sie auf den Restaurationsflächen je nach Bedarf Material hinzu oder entfernen Sie dieses.

### **DESIGN – Innenseite**

Wenn Sie diesen Schritt zum ersten Mal aufrufen, wird der **Behandlungsplan** geöffnet, und Sie werden aufgefordert, die Restaurationstypen zu definieren.

**Next** 

In diesem Schritt können Sie die Innenseite der Restauration definieren.

### Präpgrenze

**Intelligente Erkennung** – Mit dieser Option werden Punkte platziert. Die Linie, die alle Punkte verbindet, berücksichtigt Unregelmäßigkeiten.

**Dot-to-dot** – Mit dieser Option werden Punkte platziert, die durch eine gerade Linie verbunden sind.

**Vorschlagen** – Mit dieser Option erhalten Sie einen Vorschlag für die Präparationsgrenze, den Sie an Ihre Bedürfnisse anpassen können.

### **Einschubrichtung**

Die Einschubrichtung wird standardmäßig angezeigt, aber Sie können dies ändern.

**Ansicht benutzen** – Klicken Sie nach dem Positionieren der 3D-Ansicht auf diese Schaltfläche, um die optimale Einschubrichtung zu erhalten.

**3D-Ansicht** – Klicken Sie auf den rautenförmigen Griff, und bewegen Sie ihn, bis Sie die optimale Einschubrichtung gefunden haben.

**Standard** – Klicken Sie auf diese Schaltfläche, um den Standardvorschlag wiederherzustellen.

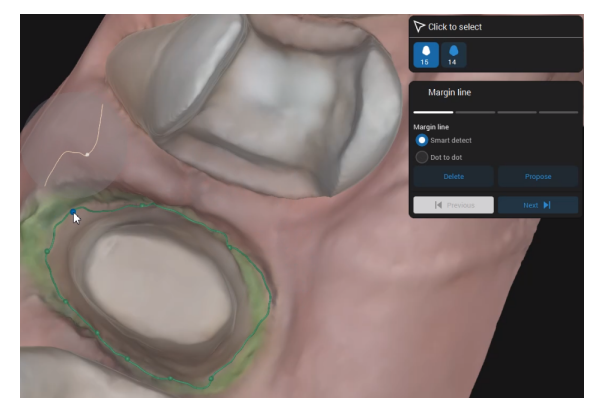

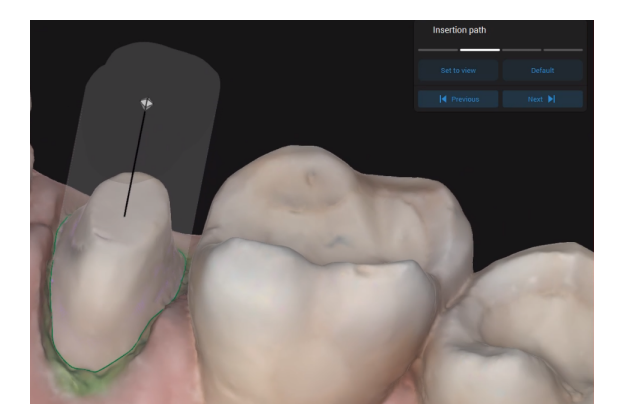

Alle Unregelmäßigkeiten, die beim Positionieren der Einschubrichtung entstanden sind, sind in der 3D-Ansicht gekennzeichnet.

#### Passung

Wenn Sie Passungsoptionen anpassen, wird der ausgewählte Wert hervorgehoben und in der 3D-Ansicht entsprechend aktualisiert.

Durch Klicken auf  $e^{\phi}$  erhalten Sie Zugriff auf weitere Passungsoptionen.

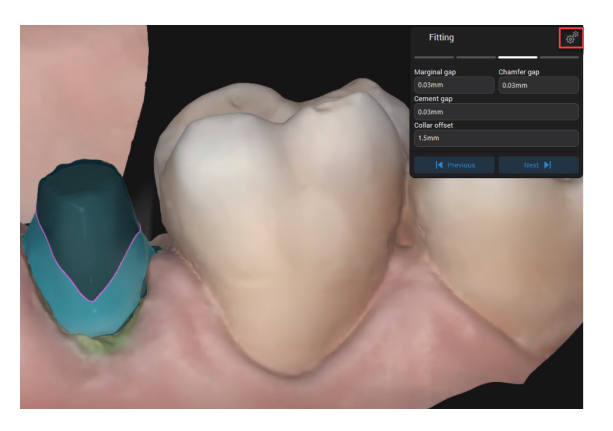

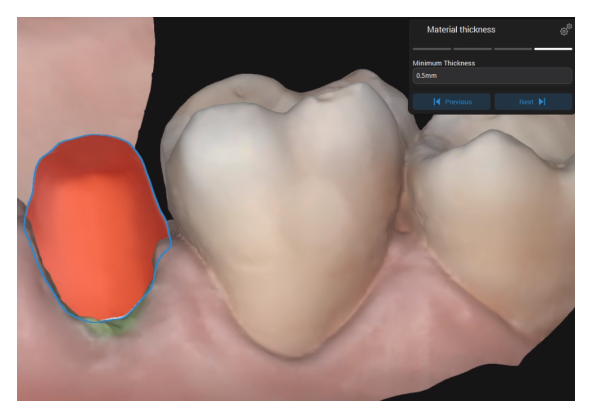

### Materialstärke

Definieren Sie die Mindeststärke, die die Integrität der Restauration während der Fertigung sicherstellt.

Sie stellt auch sicher, dass die vom Materialhersteller empfohlene Mindestdicke eingehalten wird.

Next

### **DESIGN – Außenseite**

In diesem Schritt wird angezeigt, wie die konsolidierte Anatomie mit der Innenseite verbunden ist. Sie können nun die okklusalen und approximalen Kontaktpunkte anpassen.

### **Okklusal**

Passen Sie die Lücken/Kontaktstellen zwischen Restauration und Gegenmodell an.

Geben Sie den Wert für den Abstand zwischen Restauration und Gegenmodell an.

Klicken Sie auf **Anwenden**.

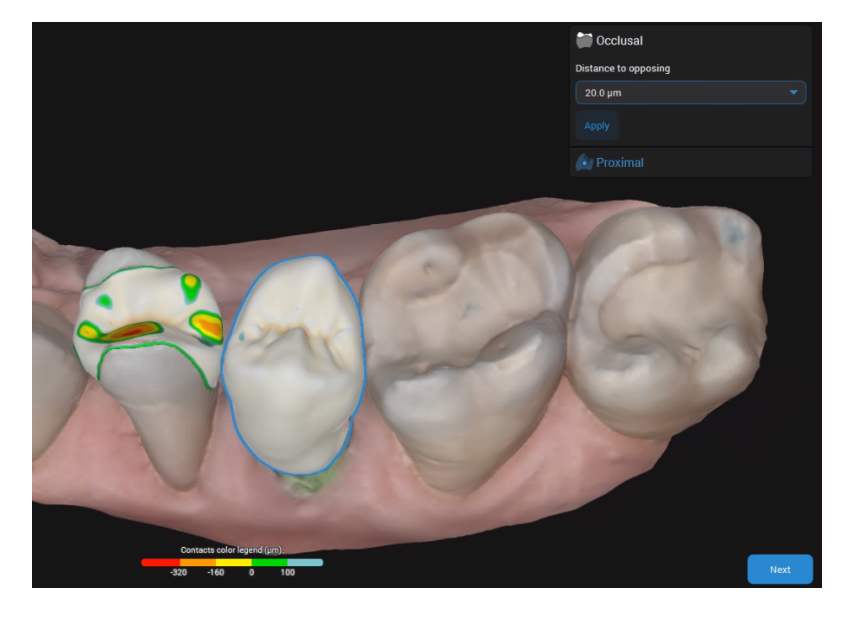

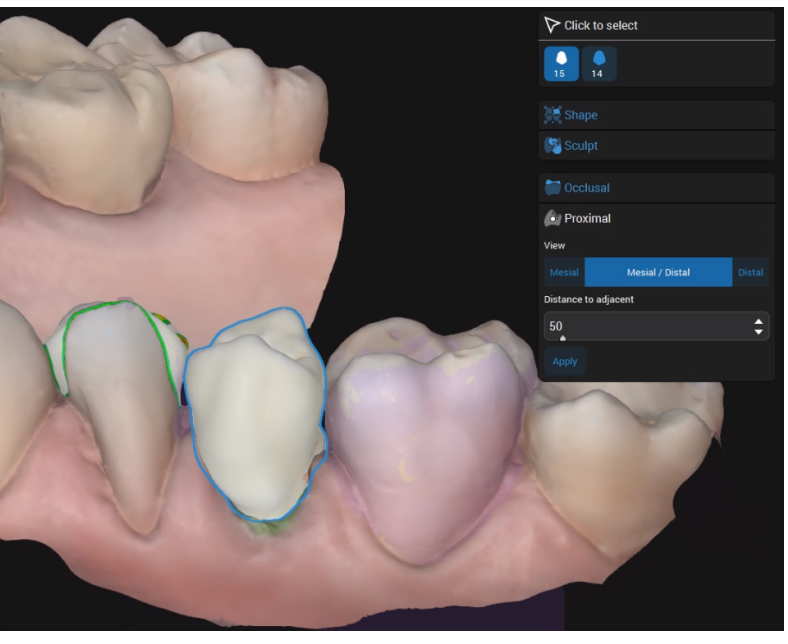

### Approximal

Passen Sie die approximalen Kontaktstellen an. Sie können mesiale, distale oder mesiale/distale Kontaktpunkte hinzufügen.

Next

#### **DESIGN – Kontrolle**

In diesem Schritt validieren Sie das endgültige CAD-Design, das nun für die Fertigung bereit ist. Sie können immer noch letzte Anpassungen an der Restauration vornehmen, indem Sie Oberflächen für eine bessere Optik glätten.

#### **NESTING**

In diesem Schritt können Sie die Position der Restauration innerhalb des Rohlings und die Position und den Typ des verwendeten Angusses anpassen.

Nesting ist nur für Restaurationen verfügbar, bei denen das ausgewählte Material von Straumann zertifiziert ist.

#### **EXPORT**

In diesem Schritt sind je nach Typ der gewählten Restauration verschiedene Optionen verfügbar.

- Bei Restaurationen aus allgemeinen Materialien können Sie die Falldaten im STL-Format exportieren.
- Bei den von Straumann gefertigten Restaurationen sind mehrere Optionen verfügbar.
- 1. Geben Sie die entsprechenden Informationen ein. Klicken Sie auf "SENDEN".
- 2. In der **Mitteilungszentrale** werden Aktualisierungen zum Status des Falls angezeigt (ob dieser gesendet wurde).

Der Fall wird aus **Aktive Fälle** in das Verzeichnis **Fälle** verschoben.

# <span id="page-38-0"></span>6. Wartung

Die DWOS-Software erfordert während ihres Lebenszyklus keinerlei Wartung durch den Hersteller.

Der Benutzer ist allerdings für Folgendes verantwortlich:

- Der Benutzer muss sicherstellen, dass die Daten regelmäßig gesichert werden, um Datenverluste zu verhindern *(siehe [Datensicherung,](#page-10-0) S. 11)*.
- <sup>n</sup> Der Benutzer muss die Software regelmäßig wie unter *[Produktlebenszyklus](#page-3-1) (S. 4)*angegeben aktualisieren, um die Einhaltung gesetzlicher Bestimmungen über den ursprünglichen Produktlebenszyklus hinaus sicherzustellen. Bei aktiver Internetverbindung wird der Benutzer automatisch über ausstehende Updates informiert.

# Updates

### **DWOS**

Der DWOS Updater kann über den DWOS Dental Desktop, über den Bereich [Downloads](https://dentalwings.com/downloads/#DWOS) der Website oder über den Anmeldebildschirm gestartet werden.

DWOS Updater ist aus online verfügbar unter: [https://updates.dwos.com/updater/index.html.](https://updates.dwos.com/updater/index.html)

#### **DWOS Easy / DWOS Chairside**

Im Infobereich des Anmeldebildschirms wird der Status Ihrer Softwareversion angezeigt. Falls Sie nicht die neueste verfügbare Version verwenden, enthält der Bereich einen Update-Link.

Optional können Sie nach dem Anmelden auch auf **Einstellungen** > **Jetzt updaten?** klicken.

# <span id="page-39-0"></span>7. Händler und Service

Reparatur- und Wartungsarbeiten sind von autorisiertem Fachpersonal durchzuführen. Wenden Sie sich an Ihren lokalen Händler, wenn Sie technischen Support für die DWOS-Software benötigen.

Alternativ können Sie sich auch **support@dental-wings.com** (Support auf Englisch, Französisch oder Deutsch) kontaktieren.

# <span id="page-40-1"></span><span id="page-40-0"></span>8. Technische Daten und Beschriftung

# 8.1 Spezifikation der empfohlenen Hardware und Software

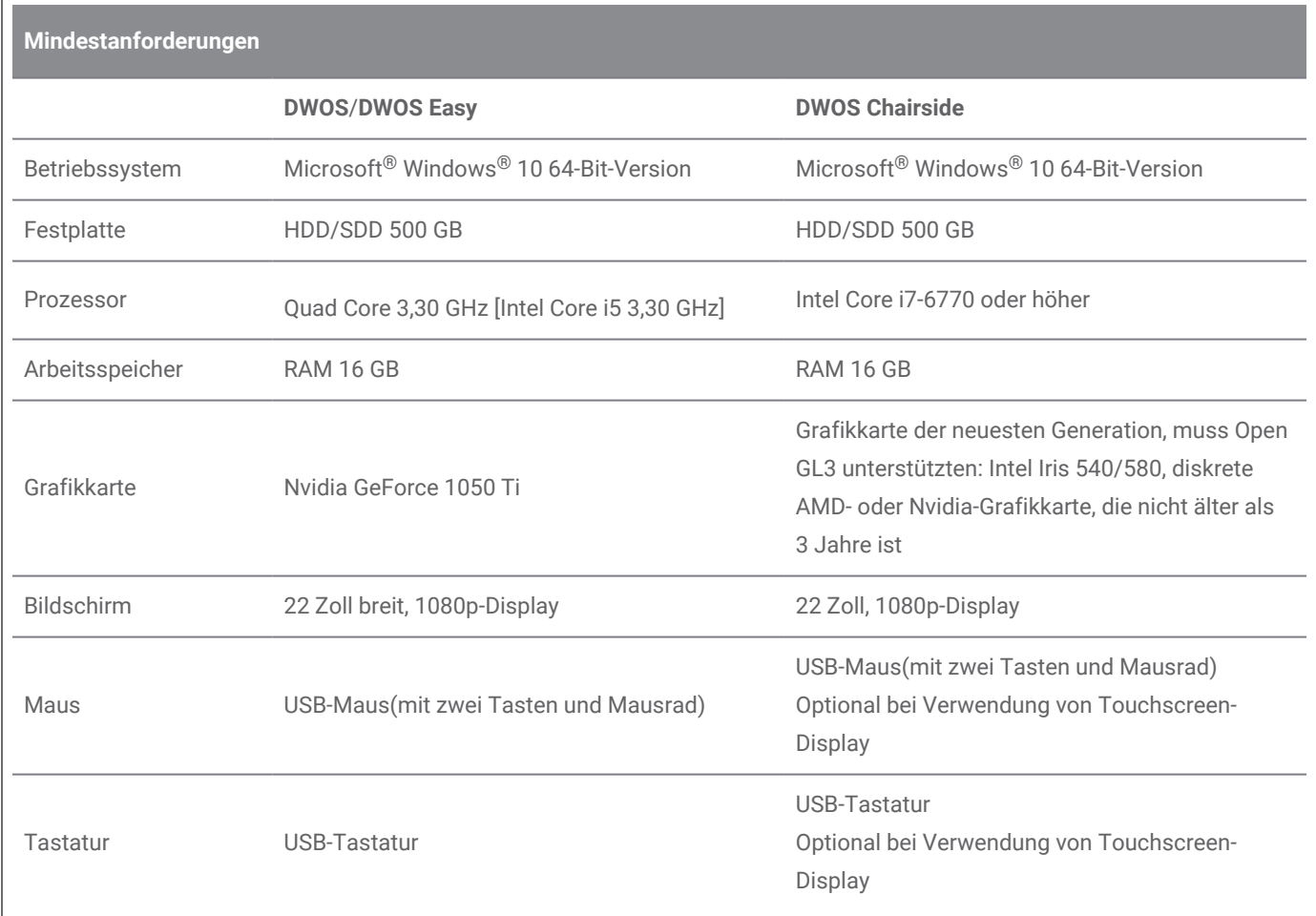

Um das einwandfreie Funktionieren der DWOS-Software sicherzustellen, wurden empfohlene Anforderungen festgelegt. Die Software kann ggf. auch in Konfigurationen mit höherer Leistung ausgeführt werden. Inwieweit solche Konfigurationen geeignet sind, muss vom Benutzer geprüft werden.

# Netzwerk

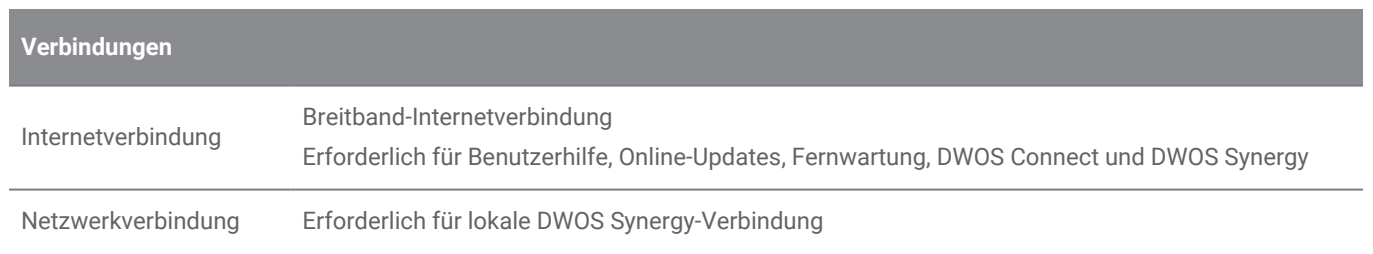

# <span id="page-41-0"></span>8.2 Optionale Hardware und Software

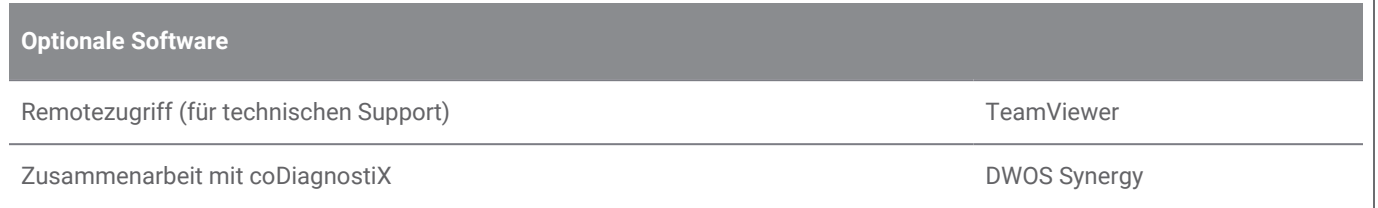

Weitere Informationen zu den oben genannten Software-Applikationen finden Sie unter *[Installation](#page-14-0) von optionaler [Software](#page-14-0) (S. 15)*.

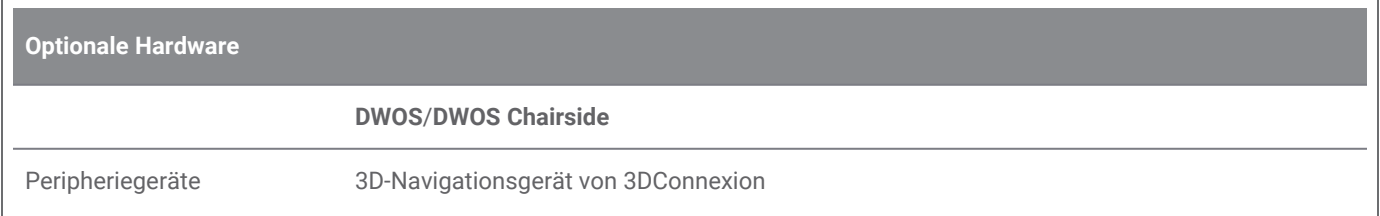

# <span id="page-41-1"></span>8.3 Von Softwareinstallationen verwendete Ports

### **DWOS Server**

Nach Installation von DWOS-Software auf einem Gerät werden folgende Ports vom DWOS Server verwendet:

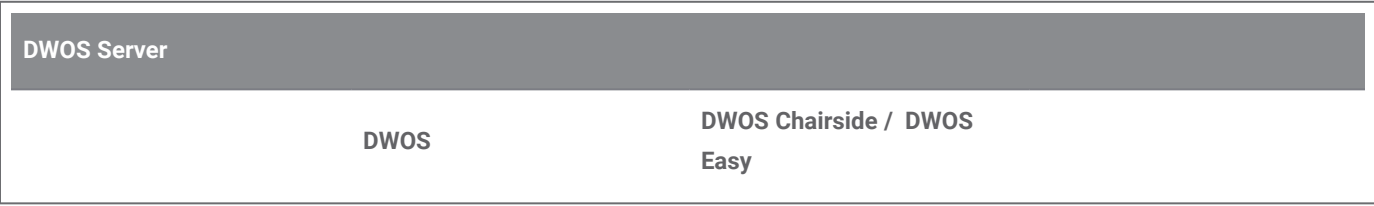

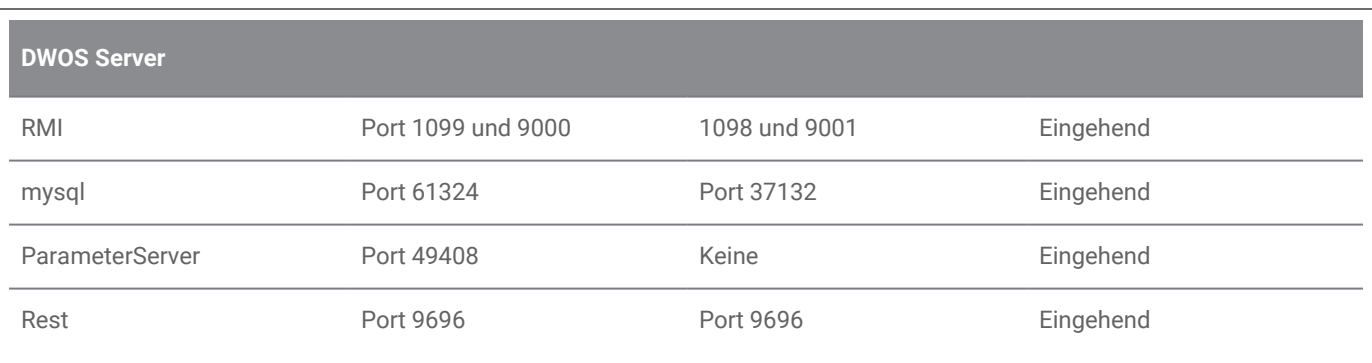

### **DWOS Updater**

Nach Installation von DWOS Updater auf einem Gerät werden folgende Ports verwendet:

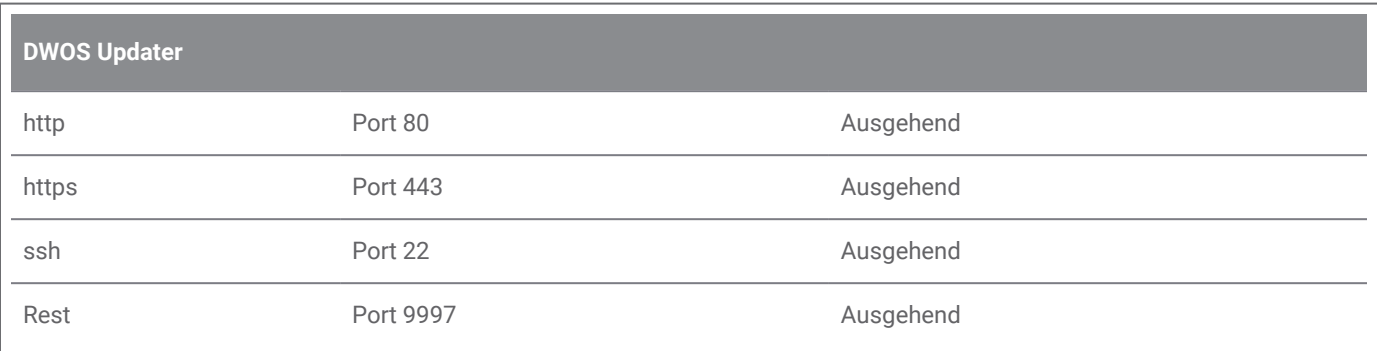

### <span id="page-42-0"></span>**DWOS Synergy**

Damit auf den DWOS Synergy-Server auch von anderen Clients aus zugegriffen werden kann, müssen die folgenden Ports aktiviert werden (in den meisten Fällen wird dies vom Installationsprogramm automatisch eingerichtet):

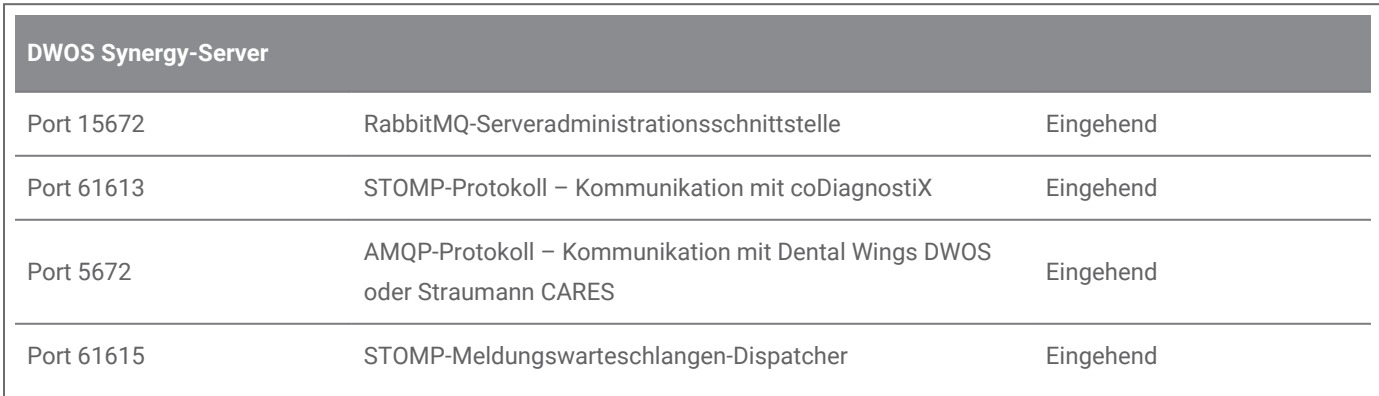

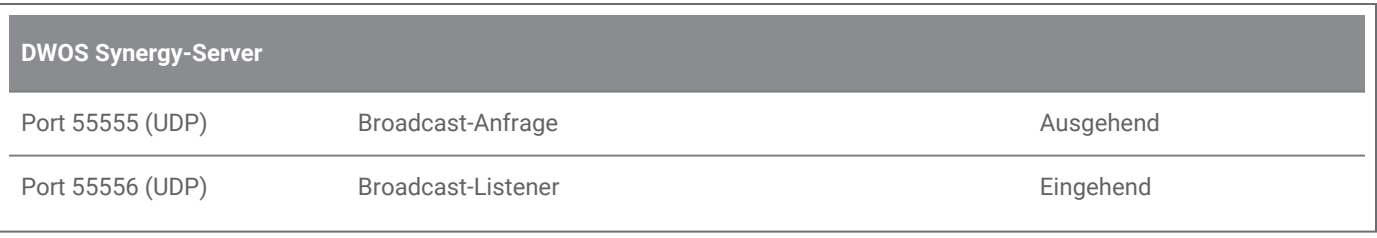

### <span id="page-44-1"></span>**TeamViewer**

Nach Installation von TeamViewer auf einem Gerät werden folgende Ports verwendet:

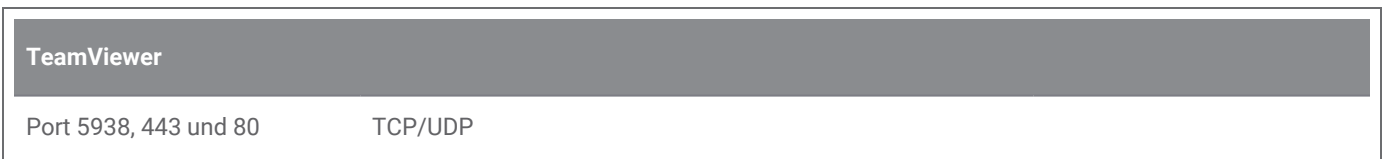

# <span id="page-44-0"></span>8.4 Konfiguration und Zubehör

DWOS ist in drei Konfigurationen verfügbar. Die Tabelle unten bietet eine detaillierte Übersicht über die verfügbaren Module und Konfigurationen.

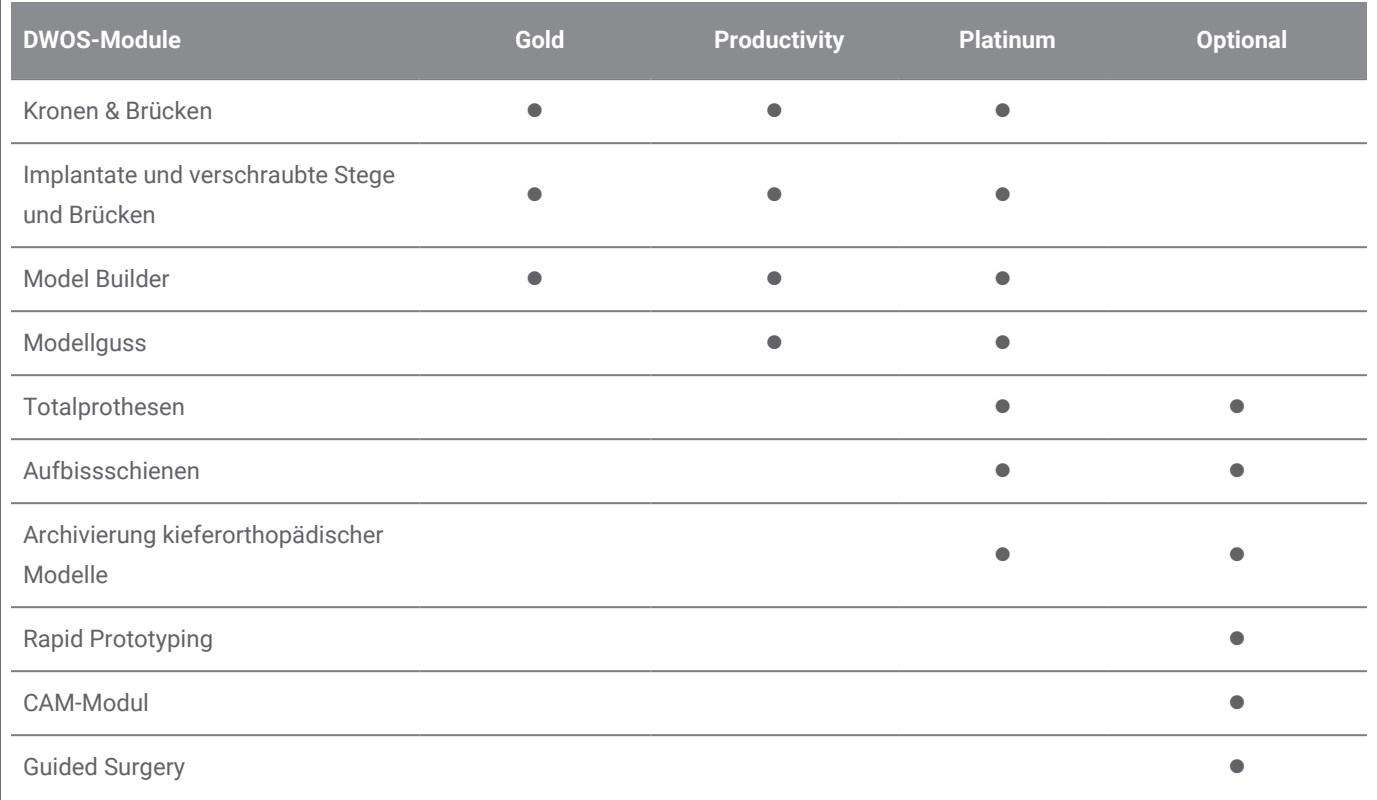

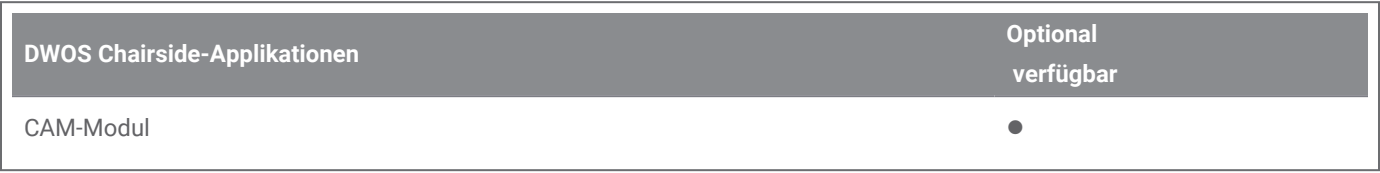

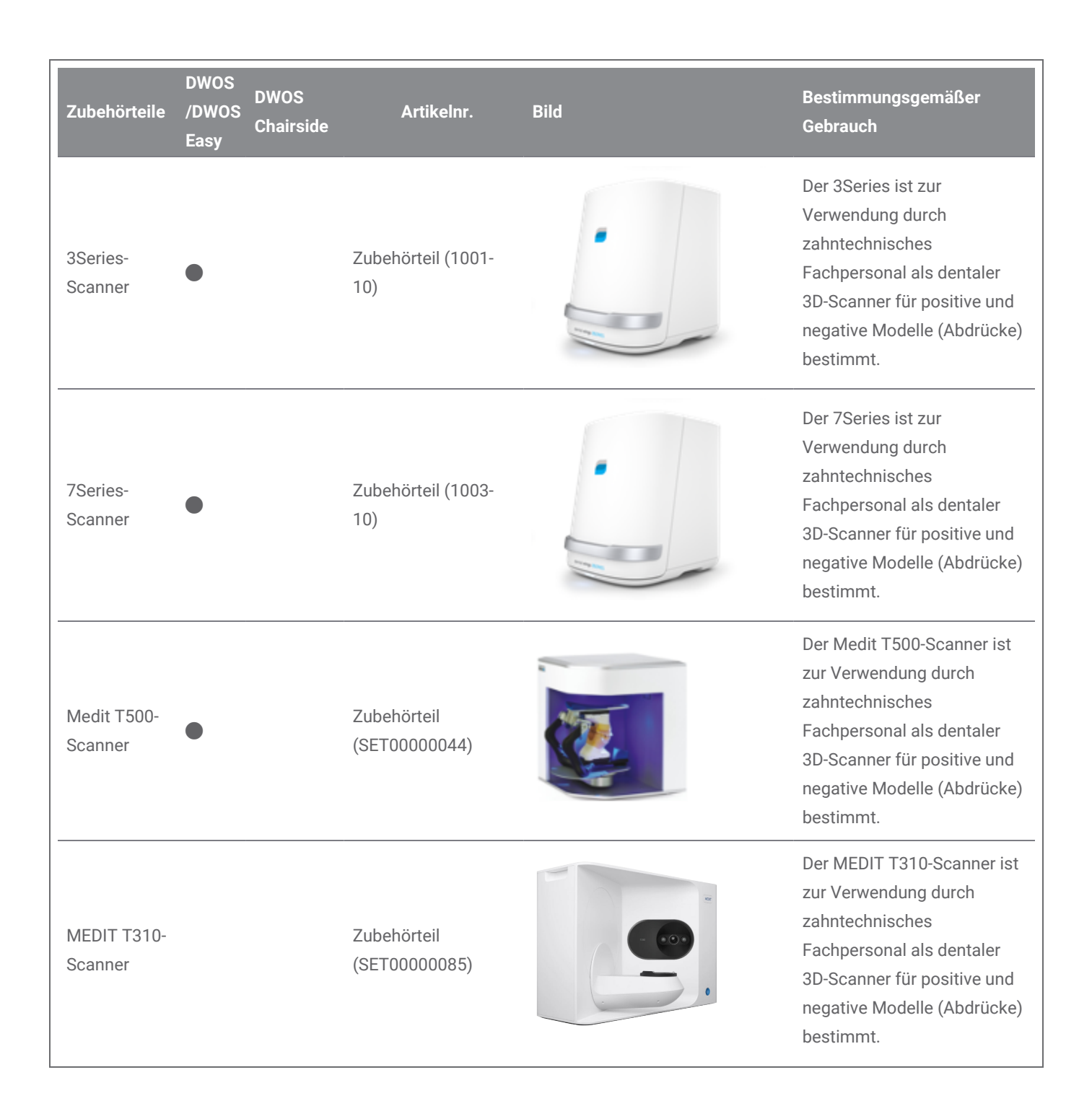

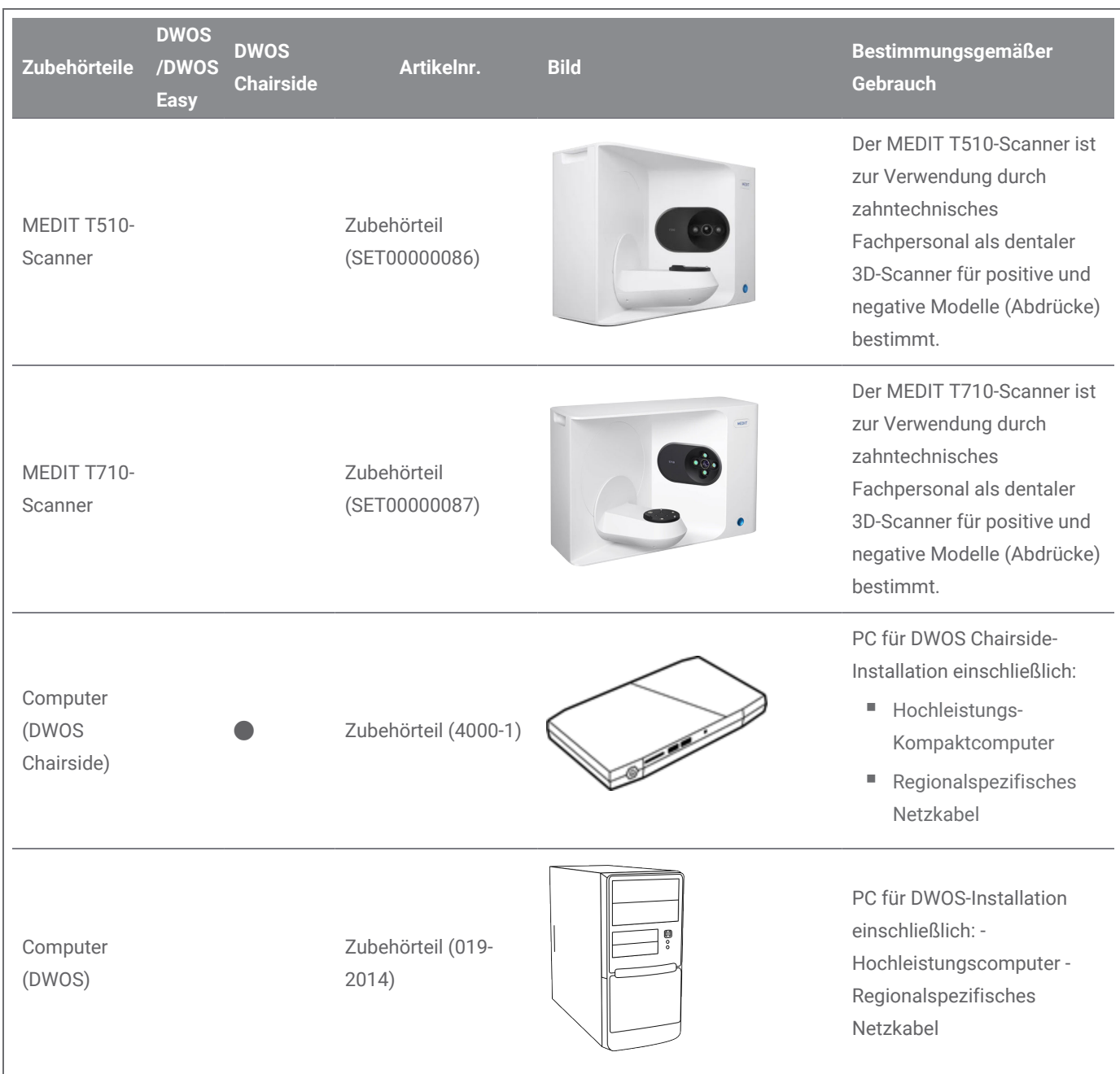

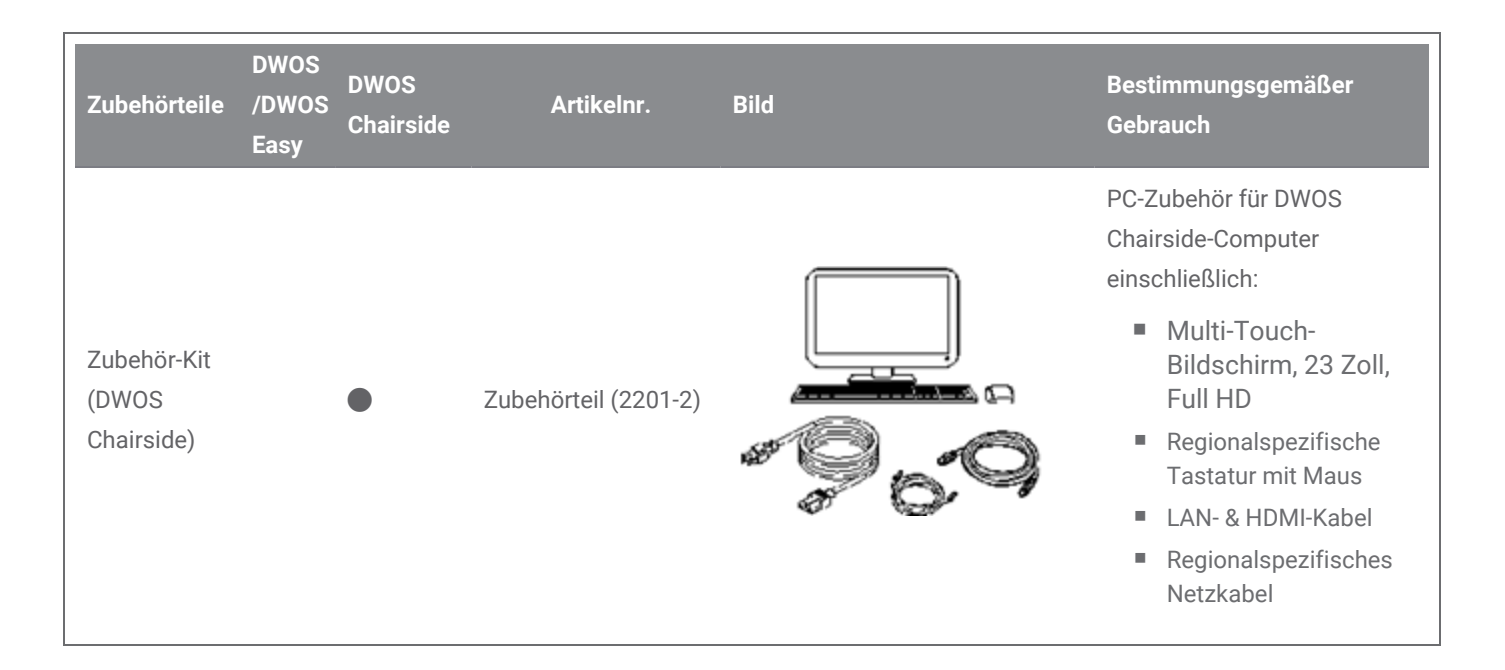

# <span id="page-48-0"></span>8.5 Beschriftung

Die Produktbezeichnung ist in der Software im *Über-Feld* zu finden. Dorthin gelangen Sie wie folgt:

### **DWOS**

Auf dem DWOS-Startbildschirm (nach der Anmeldung) finden Sie in der rechten untere Ecke **Info zu DWOS**.

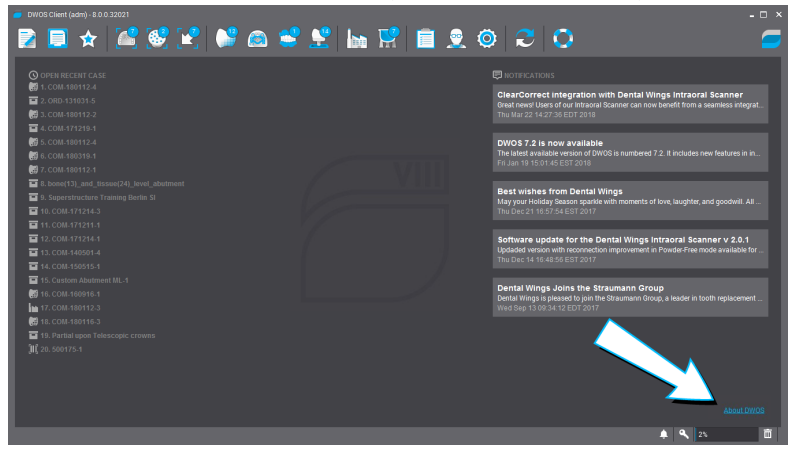

Abbildung 17: Produktbeschreibung in DWOS

### **DWOS Easy**

Einstellungen > **Über Easy**.

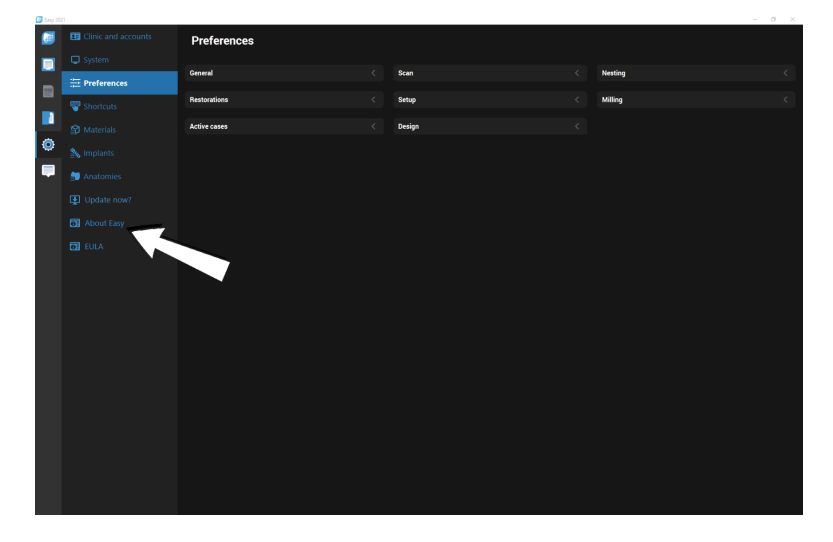

Abbildung 18: Produktbeschreibung in DWOS Easy

### **DWOS Chairside**

Auf dem Anmeldebildschirm finden Sie in der linken unteren Ecke **Über DWOS Chairside**.

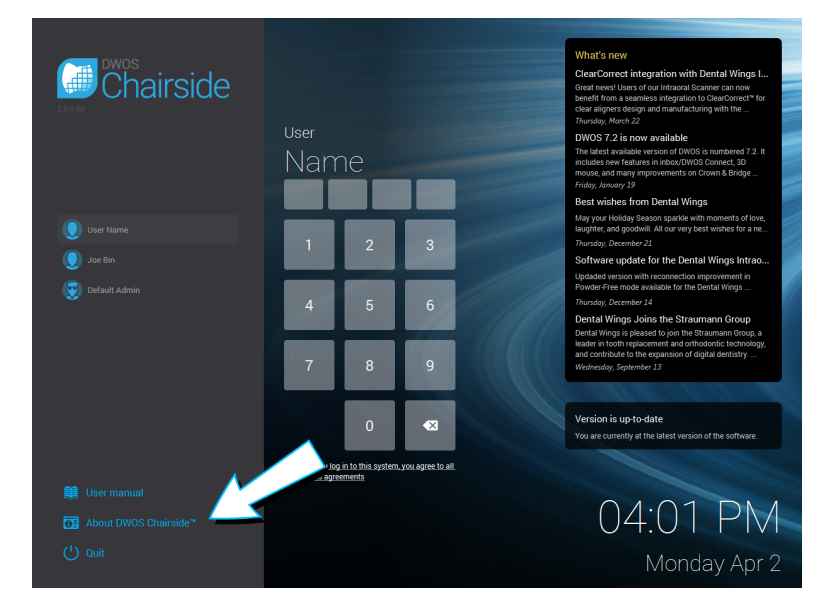

Abbildung 19: Produktbeschreibung in DWOS Chairside

# <span id="page-50-0"></span>9. Erklärung der Symbole

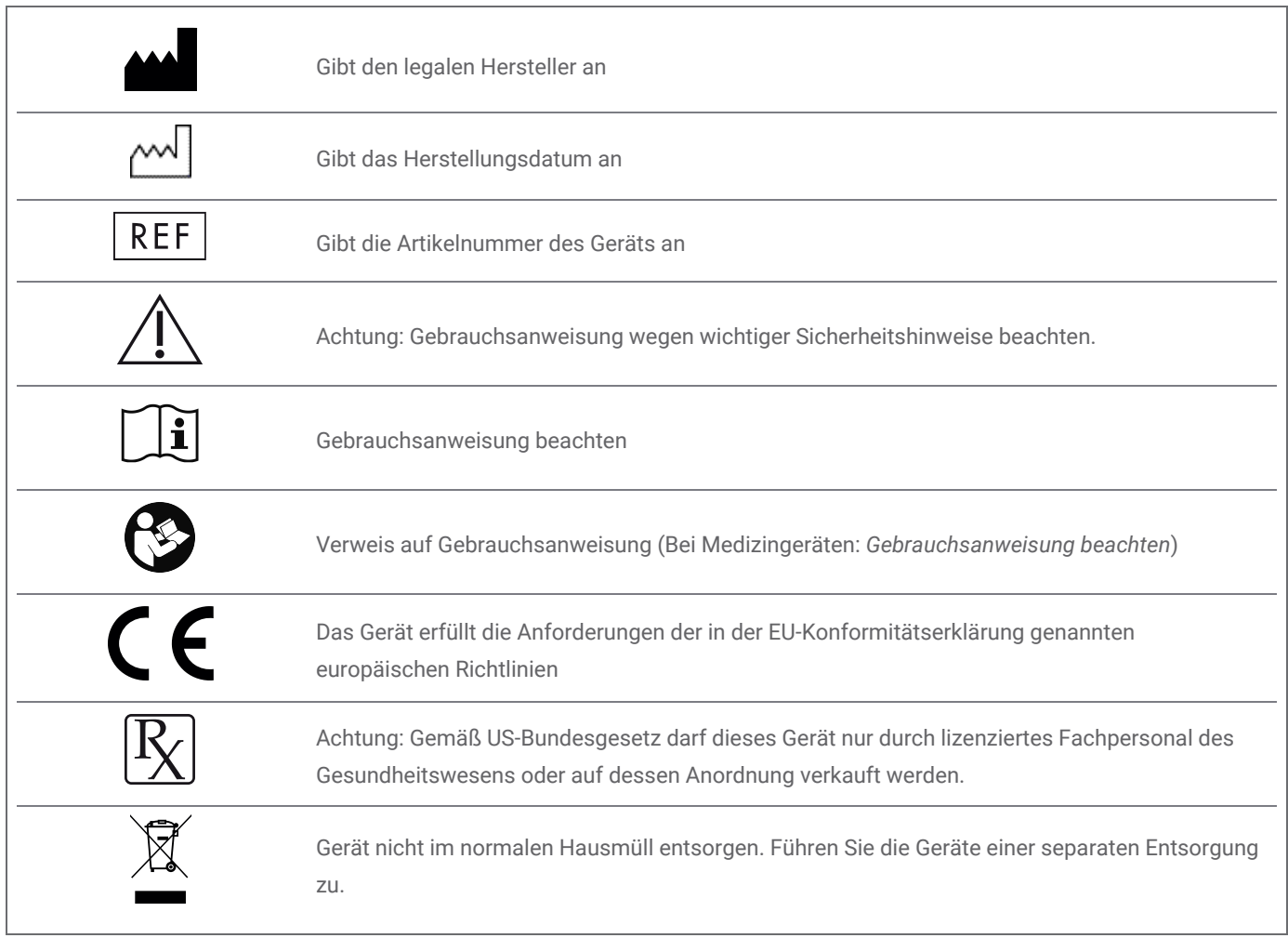

# www.dentalwings.com

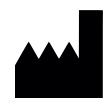

DENTAL WINGS Inc.

160 Rue St-Viateur E Montreal QC H2T 1A8 KANADA

T +1 514 807-8485 (International) T +1 888 856-6997 (Nordamerika) T +1 514 223-3981

DWOS-Software **Gebrauchsanweisung** v.3.0-DE

Händlerstempel